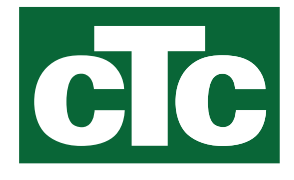

# Podręcznik instalacji i konserwacji **CTC Expansion EnergyFlex**

do

Tłumaczeniem instrukcji oryginalnej. Zachować do wykorzystania w przyszłości. Przeczytaj uważnie przed użyciem.

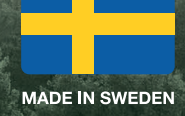

# Spis treści

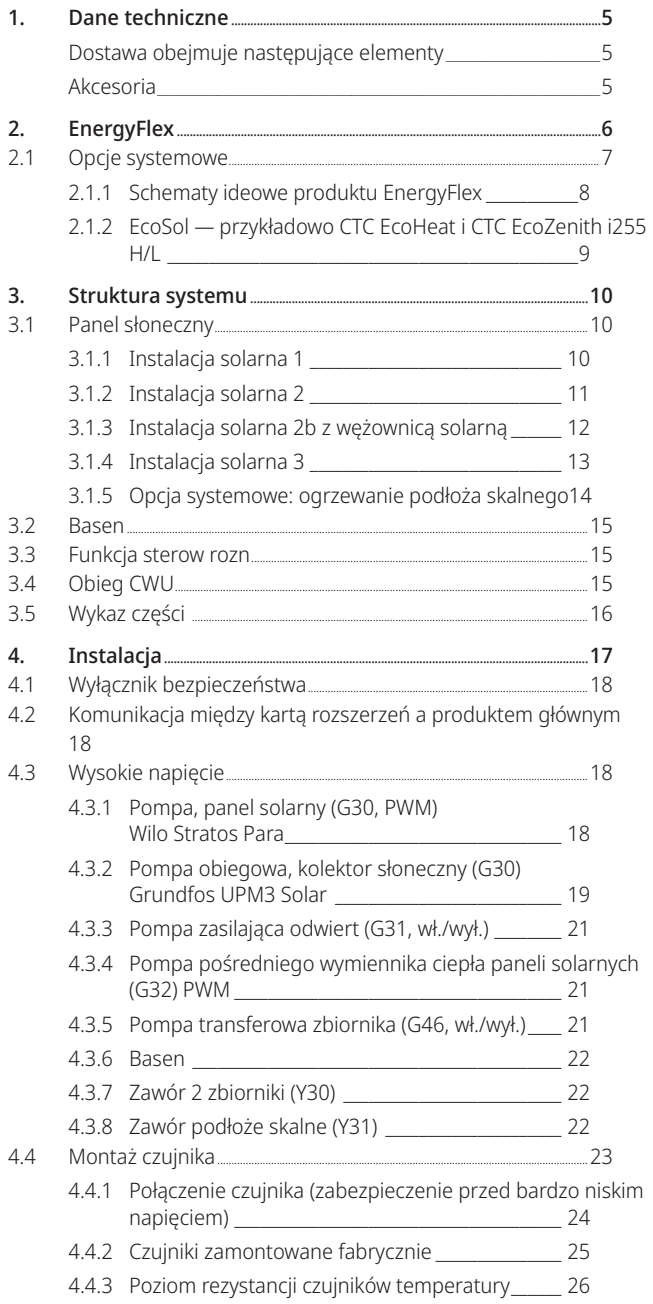

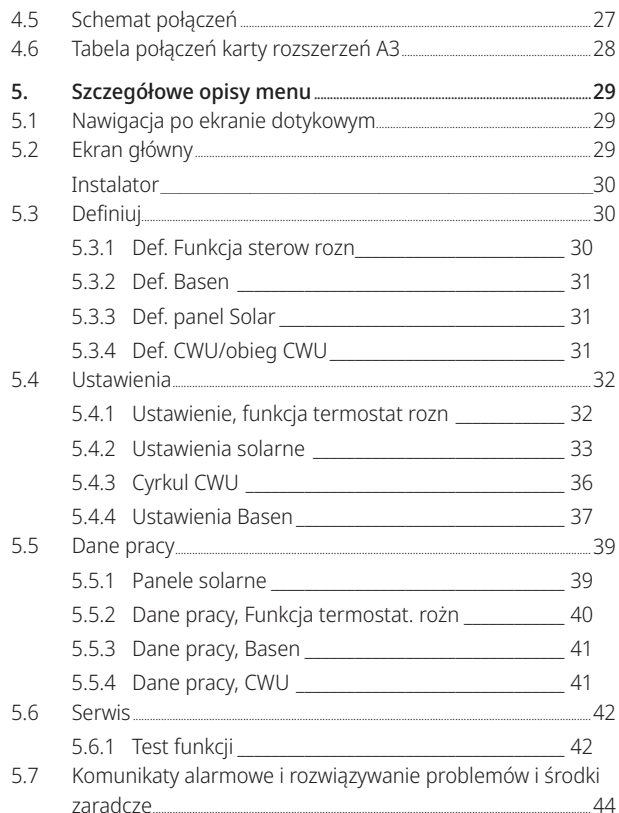

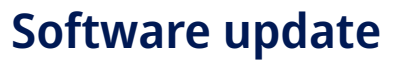

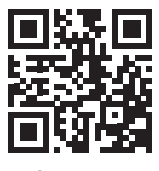

software.ctc.se

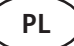

Więcej informacji na temat zaktualizowanych funkcji i pobierania najnowszego oprogramowania można znaleźć na stronie internetowej "software.ctc.se".

# Podręcznik instalacji i konserwacji **CTC Expansion EnergyFlex**

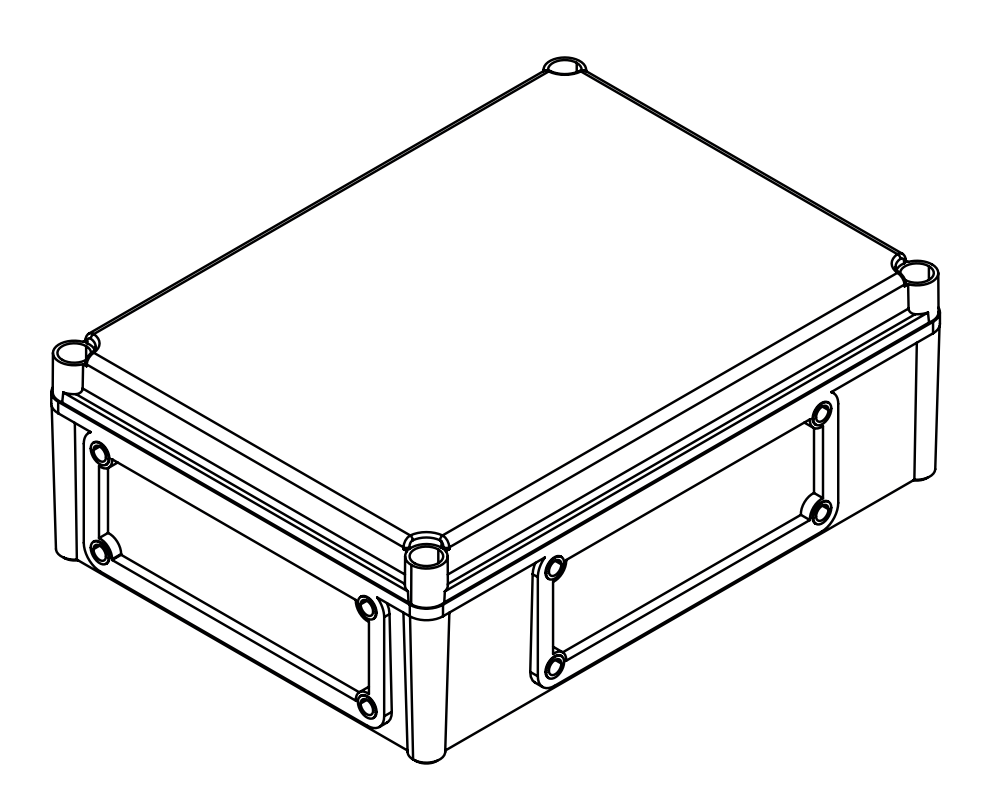

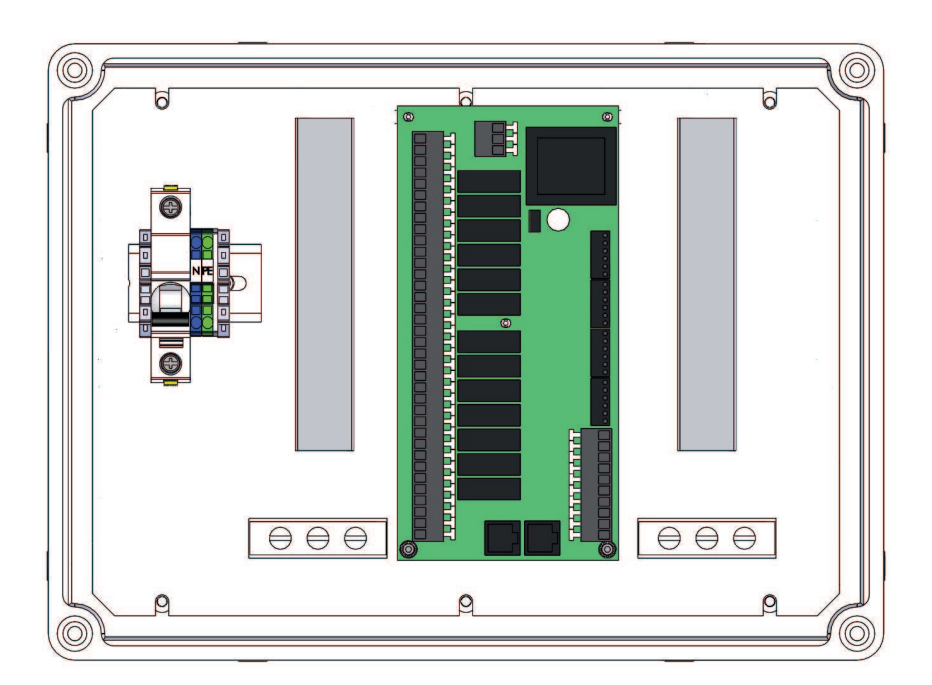

# **Gratulujemy zakupu nowego urządzenia**

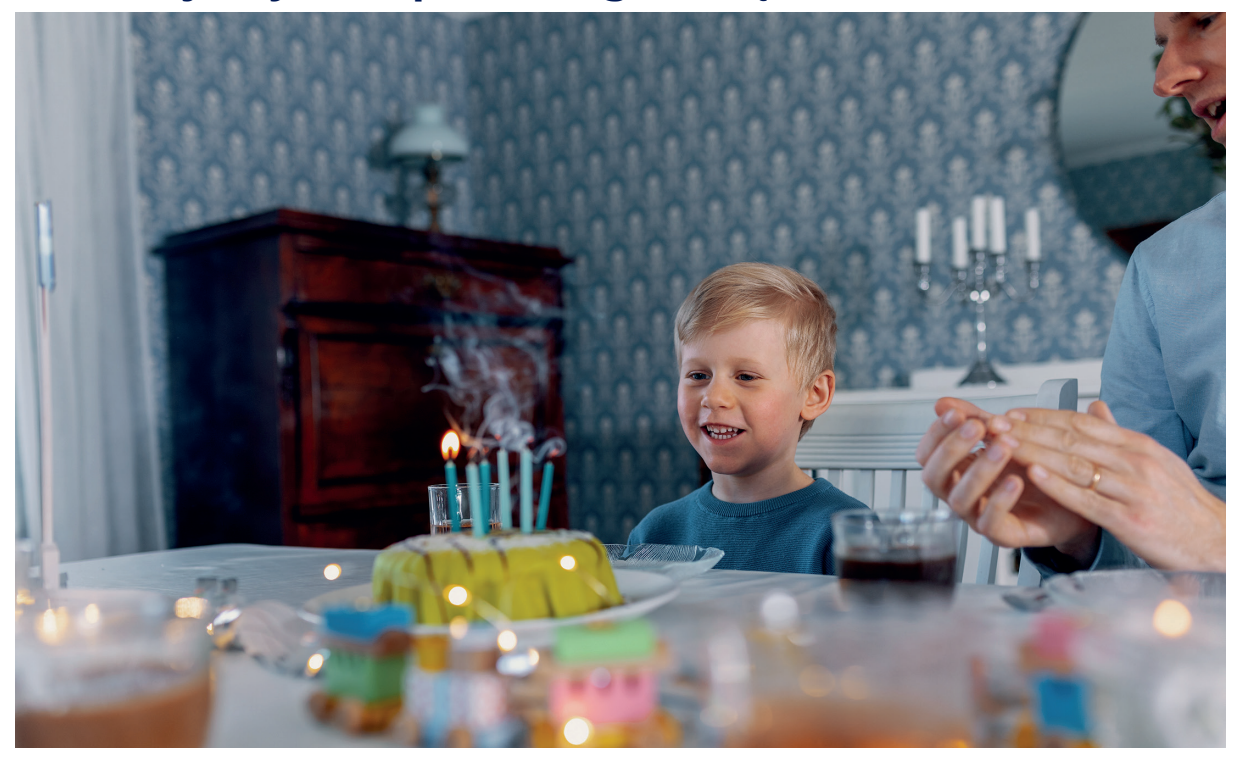

#### **CTC Expansion EnergyFlex**

CTC Expansion EnergyFlex umożliwia sterowanie kolektorami słonecznymi lub ogrzewanie basenu, na przykład bezpośrednio z menu produktu CTC, zapewniając zintegrowany system sterowania.

#### **Ustawianie**

Umieść jednostkę sterującą w pomieszczeniu, na ścianie obok urządzenia. Jednostkę sterującą należy umiejscowić w taki sposób, aby można było wykonywać normalne procedury serwisowe. Przed urządzeniem powinno pozostawać co najmniej 0,5 m wolnego miejsca. Śruby mocujące pokrywę do urządzenia muszą być łatwo dostępne.

#### **Instrukcje dotyczące bezpieczeństwa**

Wykonanie instalacji musi zostać powierzone wykwalifikowanemu elektrykowi.

Dzieci w wieku od lat trzech wzwyż oraz osoby o ograniczonej sprawności fizycznej, sensorycznej lub umysłowej albo nieposiadające należytego doświadczenia lub wystarczającej wiedzy mogą korzystać z urządzenia tylko pod warunkiem, że pozostają pod nadzorem lub że zostały poinstruowane w zakresie bezpiecznej obsługi urządzenia i mają świadomość zagrożeń związanych

z pracą urządzenia. Dzieciom nie wolno pozwalać na zabawę urządzeniem. Dzieci nie powinny czyścić urządzenia ani wykonywać przy nim innych czynności konserwacyjnych bez nadzoru.

#### **Wymagania systemowe**

Program karty graficznej musi być w wersji z 19.12.2014 r. lub nowszej.

CTC Expansion EnergyFlex uzupełnia następujące produkty o kilka dodatkowych funkcji (patrz rozdział "Projektowanie systemu").

CTC EcoHeat 400

CTC EcoZenith i250/i255

CTC GSi

CTC GS

- CTC EcoZenith i350/i360
- CTC EcoVent i350F/i360F

# **Ważne informacje dla właściciela nieruchomości** Uzupełnij poniższe informacje. Przydadzą się one w razie konieczności wykonania jakichkolwiek prac serwisowych. Produkt: Numer produkcyjny: Przedsiębiorstwo instalacyjne: Nr telefonu: Data: Imię i nazwisko: Imię i nazwisko: Imię i nazwisko: Imię i nazwisko: Imię i nazwisko: Imię i nazwisko: Imię i nazwisko: Imię i nazwisko: Imię i nazwisko: Imię i nazwisko: Imię i nazwisko: Imię i nazwisko: Imię i nazwi Przedsiębiorstwo elektroinstalacyjne: Nr telefonu: Data: Nazwa

Firma CTC AB udziela zawartych w niniejszym dokumencie informacji z zastrzeżeniem ewentualności błędów drukarskich oraz prawa do wprowadzania zmian w treści dokumentu.

# **1. Dane techniczne**

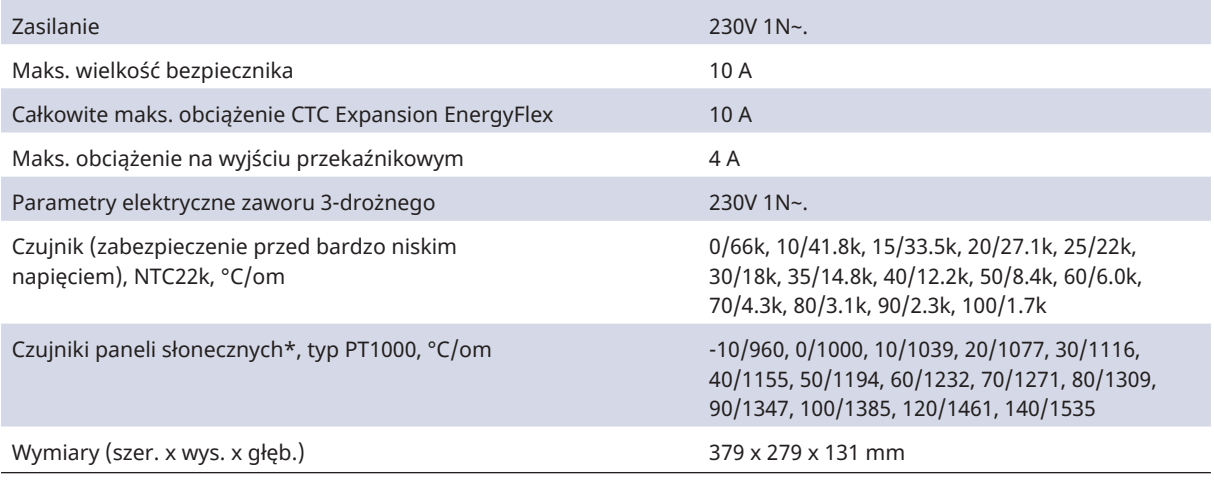

# **Dostawa obejmuje następujące elementy**

- A 1 elektryczna skrzynka przyłączeniowa z kartą rozszerzeń
- B 2 czujniki NTC 22k
- C 2 kable komunikacyjne RJ-45
- D 1 podręcznik instalacji i konserwacji
- E 1 x przelotka kołnierzowa z otworami na kable

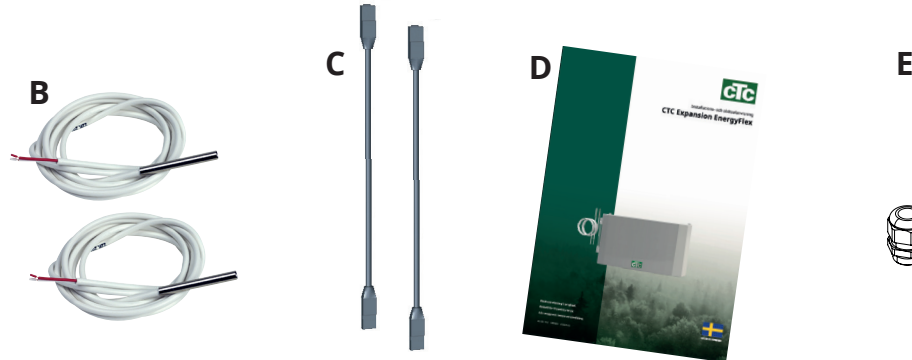

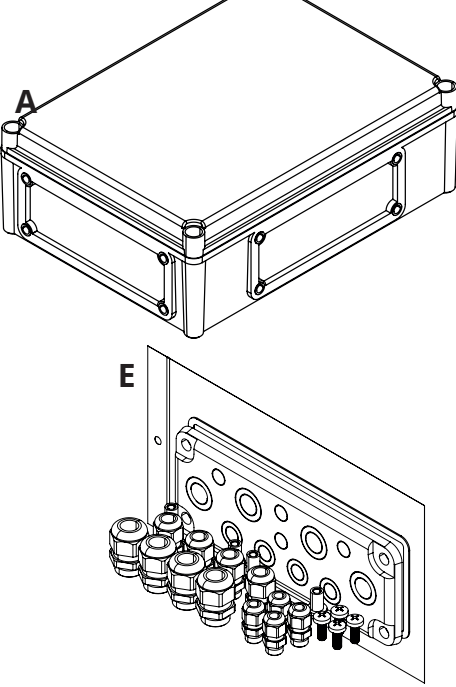

# **Akcesoria**

Poniżej przedstawiono najważniejsze akcesoria dla uzupełniających kolektorów słonecznych i EnergyFlex.

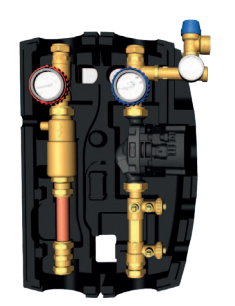

Skrzynka przepływowa CTC

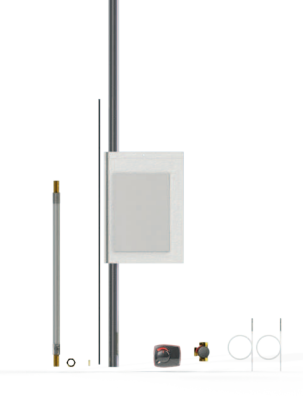

Zestaw instalacyjny GSi EHS

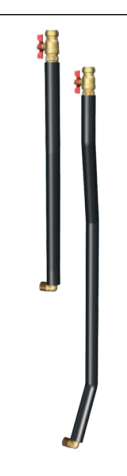

Zestaw EnergyFlex 400

Zestaw rur, wstępnie wygięte rury, połączenia i izolacja dla "przyłącza wyjściowego solarnego".

# **2. EnergyFlex**

**Urządzenie EnergyFlex współpracuje z pompami ciepła/modułami wewnętrznymi CTC EcoHeat 400, CTC EcoZenith i250/i255, CTC GSi, CTC GS, CTC EcoZenith i350/i360 i CTC EcoVent i350F/i360F.**

EnergyFlex to kategoria opisująca unikalne opcje CTC zapewniające maksymalną elastyczność i proste łączenie różnych źródeł ciepła. Najpopularniejsze połączenie polega na sprzęgnięciu pompy ciepła z elektrycznym bojlerem.

Moduły wewnętrzne CTC EcoZenith i250/i255, CTC EcoZenith i350/i360 i EcoVent i350F/360F są wyposażone w:

- pompa ciepła CTC EcoPart (poma ciepła źródła gruntowego)
- pompa ciepła CTC EcoAir (pompa ciepła powietrze/woda)

Wszystkie pompy ciepła/moduły wewnętrzne EnergyFlex mają wbudowaną funkcjonalność, dzięki czemu można łatwo uzupełnić je o:

- Energia słoneczna
- Dodatkowe zbiorniki
- Piec z płaszczem wodnym
- Kotły na drewno, na pelet i gaz
- Basen

i Pompy ciepła EnergyFlex •CTC EcoHeat 400 •CTC GS •CTC GSi

i Moduły wewnętrzne EnergyFlex •CTC EcoZenith i250/i255 •CTC EcoZenith i350/i360 •CTC EcoVent i350F/i360F

> (Urządzenie CTC EcoZenith i550/i555 jest fabrycznie wyposażoną kartę rozszerzeń)

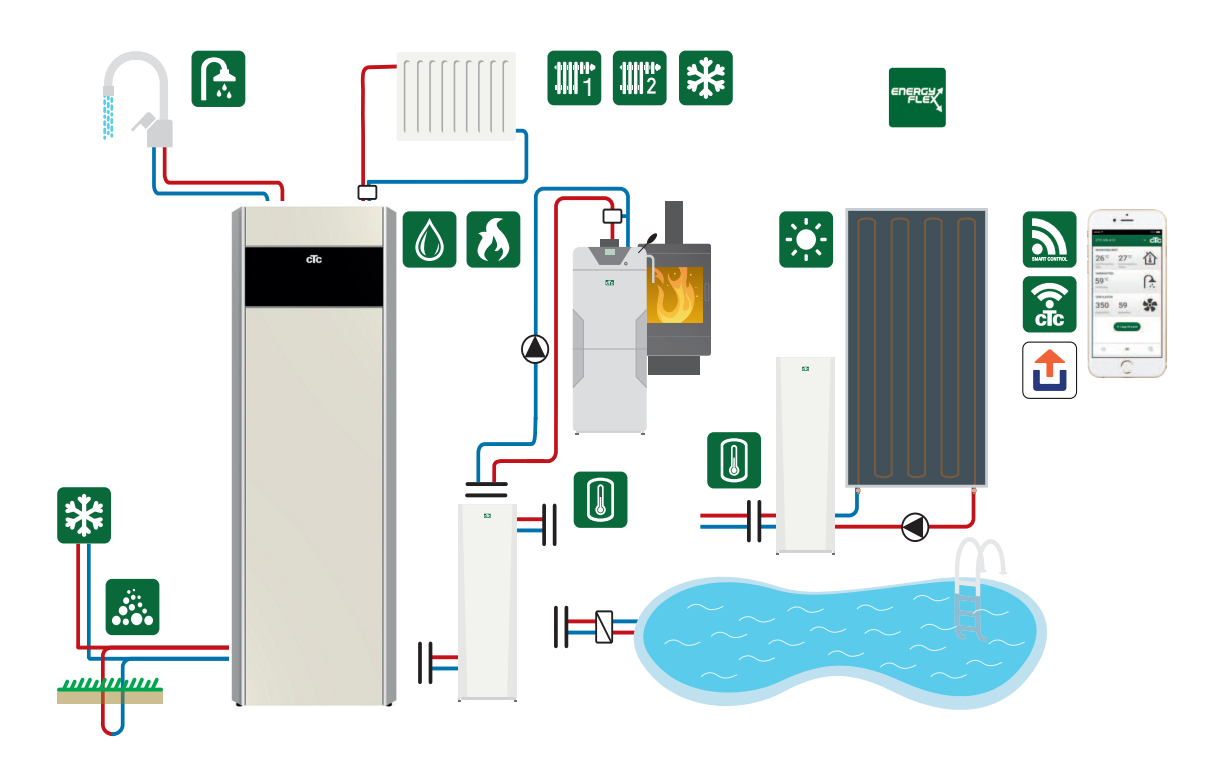

Przyłączenie instalacji zewnętrznej może w istotnym stopniu wpłynąć na funkcjonowanie i osiągi modułu wewnętrznego, a tym samym przynieść niepożądane skutki w razie nieprawidłowego wykonania instalacji.

**!!** Jeśli nie masz pewności co do tego, jak wykonać połączenie, skontaktuj się z CTC, a otrzymasz wytyczne w tym zakresie.

Ilustracja przedstawia możliwe połączenia. Instalator mocuje zbiornik wyrównawczy, zawory bezpieczeństwa, odpowietrzniki itp. oraz dobiera wielkość instalacji.

# **2.1 Opcje systemowe**

Elastyczność pompy ciepła / modułu wewnętrznego jest zoptymalizowana dzięki temu, że produkty zapewniają funkcjonalność dla maksymalnie 5 podstawowych systemów:

**• Instalacja solarna 1**

Zasilanie z panelu słonecznego tylko do zbiornika H (CTC EcoHeat 400 / CTC EcoZenith i255) lub zbiornika ZŹC.

- **Instalacja solarna 2** Zasilanie z panelu słonecznego do zbiornika buforowego CTC EcoTank + CTC EcoHeat**400 / CTC EcoZenith i255.**
- **Instalacja solarna 3**

Zasilanie z panelu słonecznego albo do objętości X, CTC EcoHeat 400 / CTC EcoZenith i255 lub zbiornika ZŹC.

Systemy energii słonecznej umożliwiają również regenerację podłoża skalnego lub gromadzenie energii dla dodatkowego zbiornika, z zastosowaniem wężownicy słonecznej lub bez niej.

**• Funkcja termostatu różnicowego**

Funkcja termostatu różnicowego służy do przenoszenia ciepła ze zbiornika buforowego lub istniejącego kotła na drewno do zbiornika H lub zbiornika ZŹC. Funkcja termostatu różnicowego może zostać przyłączona do istniejącej płytki drukowanej pompy ciepła / modułu wewnętrznego, natomiast opcje instalacji solarnej 1, 2 i 3 oraz basenu wymagają uzupełnienia urządzenia o kartę rozszerzeń / sterowania solarnego CTC.

**• Basen** 

Basen jest podłączony do obiegu grzewczego za pomocą zaworu 3-drogowego. Wymiennik ciepła powinien być zamontowany w celu rozdzielenia cieczy.

#### **Ważne dla opalania drewnem**

Zintegrowane sterowanie "Funkcją termostatu różnicowego" zapoczątkowuje zasilanie na przykład z istniejącej instalacji opalanej drewnem lub z kominka, gdy temperatura tego układu jest wyższa od panującej w zbiorniku głównym.

Należy pamiętać, że dobrym pomysłem może być zainstalowanie automatycznego urządzenia ładującego, zdolnego chronić instalację opalaną drewnem przed kondensacją itp.

Jeśli instalacja opalana drewnem potrzebuje więcej niż 223 l wody zgodnie z pojemnością urządzenia głównego ( (CTC EcoHeat 400 lub CTC EcoZenith i255), trzeba ją rozbudować o zbiornik akumulacyjny.

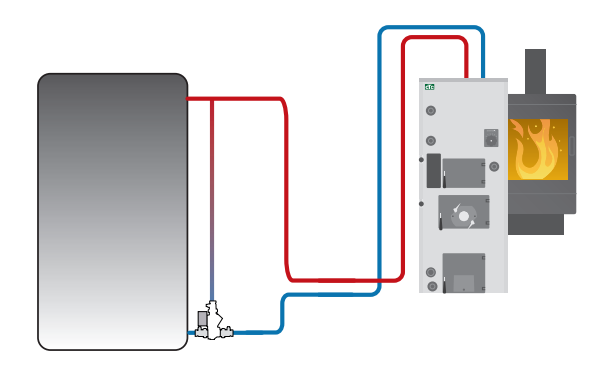

Przykładowa instalacja opalana drewnem z grupą urządzeń ładujących.

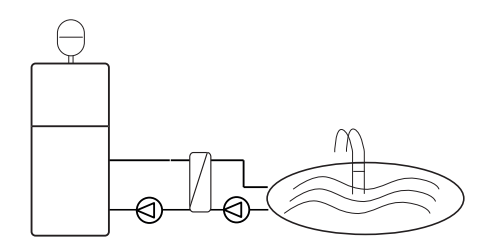

Energyflex pozwala także na pobieranie energii na przykład do celów podgrzewania wody w basenie.

# **2.1.1 Schematy ideowe produktu EnergyFlex**

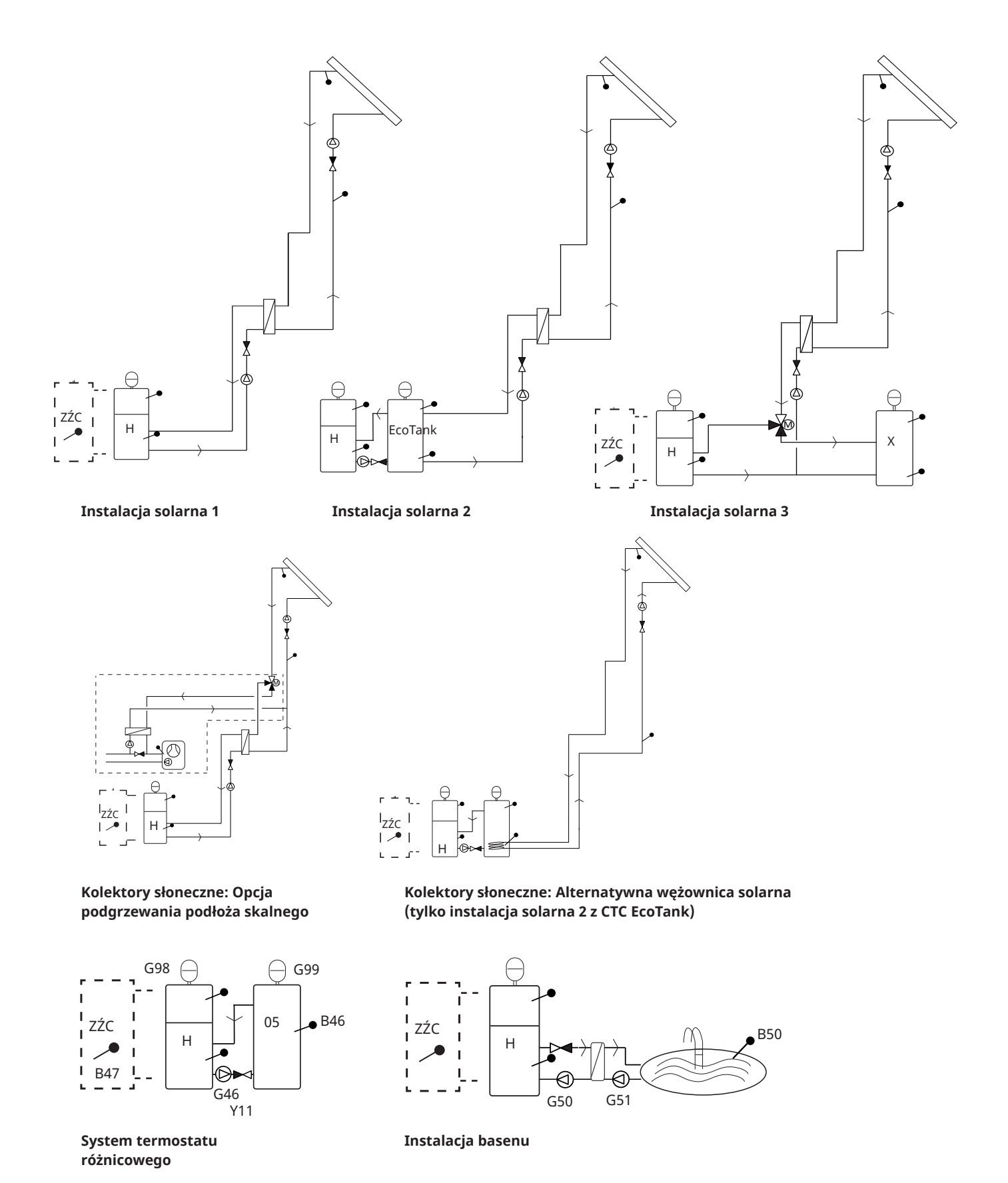

Ilustracja przedstawia możliwe połączenia. Instalator mocuje zbiornik wyrównawczy, zawory bezpieczeństwa, odpowietrzniki itp. oraz dobiera wielkość instalacji.

# **2.1.2 EcoSol — przykładowo CTC EcoHeat i CTC EcoZenith i255 H/L**

Urządzenia CTC EcoHeat i CTC EcoZenith i255 H/L mieszczą 223 litry wody oraz mają uwarstwioną płytę i wyjściowe przyłącze solarne.

Przyłącze wyjściowe solarne (3/4) jest elementem produktu EnergyFlex.

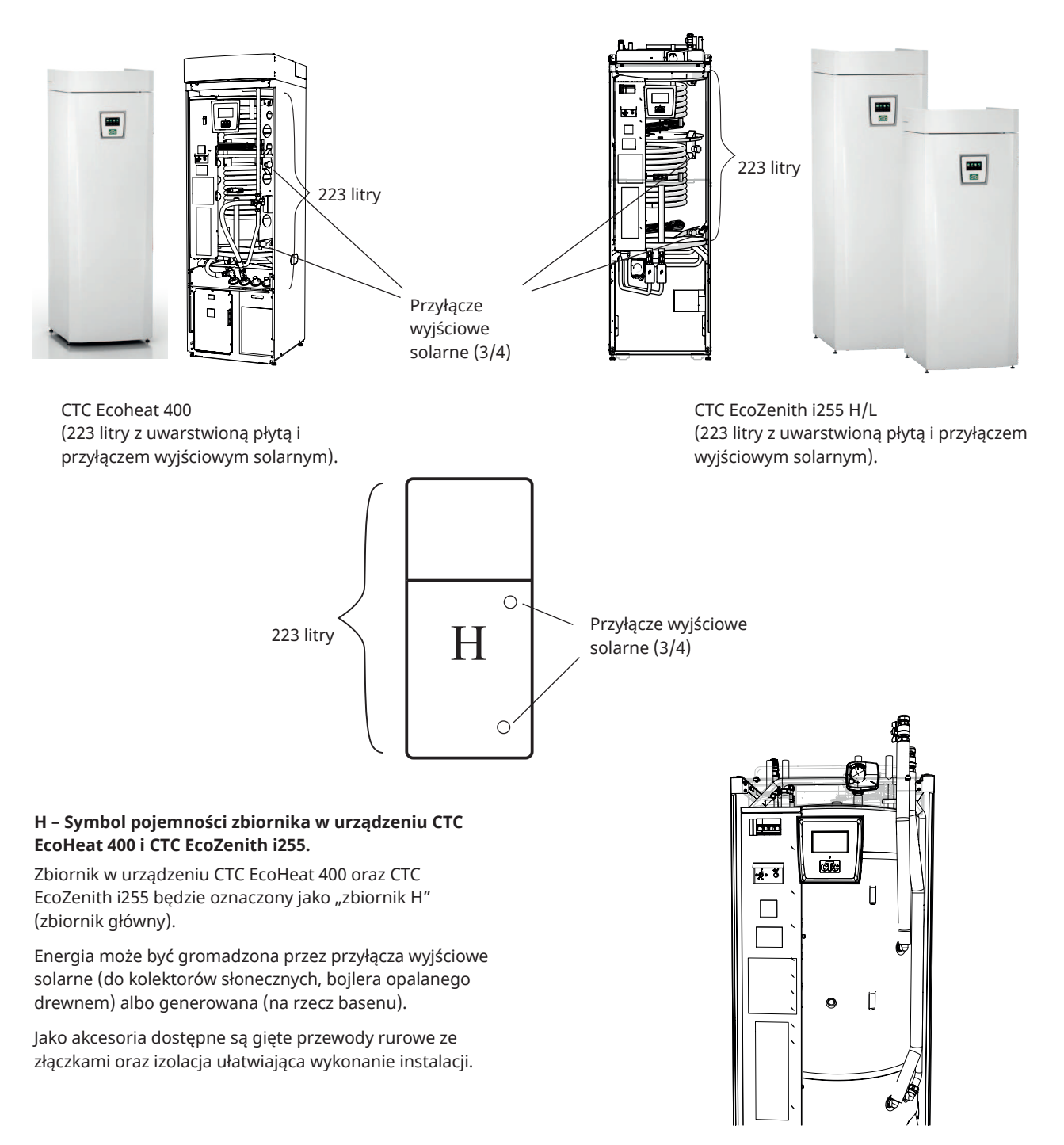

Akcesoryjny zestaw przewodu rurowego Energyflex 400 zainstalowany na zbiorniku H.

# **3. Struktura systemu**

Tutaj przedstawiono różne systemy, które mogą zostać podłączone do produktu.

# **3.1 Panel słoneczny**

Liczba paneli słonecznych, które można podłączyć, zależy od ilości wody w produkcie/zbiornikach, do których panele słoneczne mają być podłączone. Te schematy przedstawiają tylko podstawowe zarysy, więc dokładne rozmieszczenie w rzeczywistej instalacji może być odmienne. System należy uzupełnić w odpowiednich miejscach o odpowietrzniki, zbiorniki rozprężne i zawory bezpieczeństwa itp. Lista elementów znajduje się na końcu niniejszego rozdziału.

W przypadku wybrania funkcji "Regeneracja podłoża skalnego" można ustawić liczbę stopni, o jaką panel słoneczny powinien być cieplejszy od czynnika pośredniego, aby rozpoczęło się zasilanie. Jeśli panel ładuje lub może naładować zbiornik, naładowanie zbiornika jest priorytetowe.

**B3** 

G30

Y11

W odniesieniu do ustawień menu patrz sekcja "Instalator/Ustawienia/Panele solarne".

# **3.1.1 Instalacja solarna 1**

Konstrukcja systemu z ogrzewaniem solarnym tylko dla zbiornika H (CTC EcoHeat 400 / CTC EcoZenith i255) lub zbiornika ZŹC (inne modele EnergyFlex).

#### **Warunki ładowania (główne warunki, ustawienia fabryczne)**

Zasilanie rozpoczyna się, gdy temperatura na czujniku panelu solarnego (B31) jest o 7°C wyższa niż na czujniku zbiornika H (B6) lub czujniku zbiornika ZŹC (B47).

Zasilanie zatrzymuje się, gdy różnica między czujnikiem panelu solarnego a czujnikiem zbiornika wynosi 3°C .

Ustaw różnicę temperatury, przy której rozpocznie się zasilanie podłoża skalnego. Aby zasilanie się rozpoczęło, panel słoneczny musi być o właśnie tyle stopni cieplejszy od solanki w odwiercie. Jeśli panel ładuje lub może naładować zbiornik, naładowanie zbiornika jest priorytetowe.

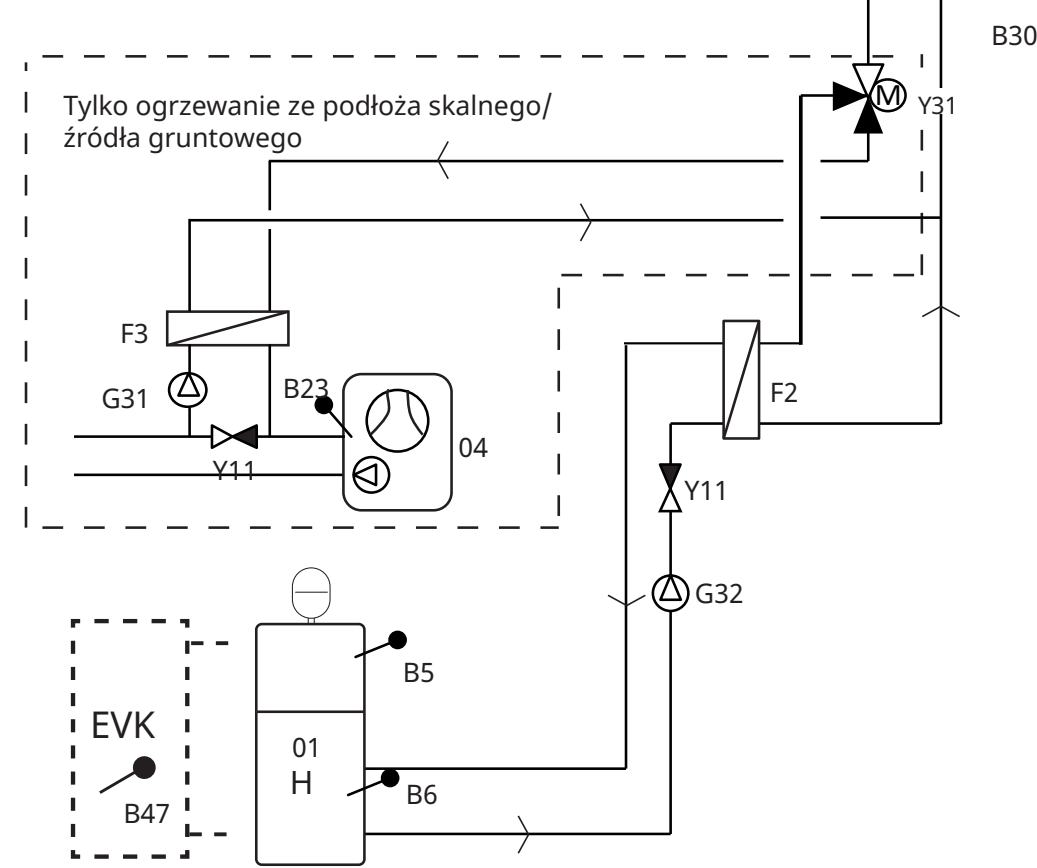

Ilustracja przedstawia możliwe połączenia. Instalator mocuje zbiornik wyrównawczy, zawory bezpieczeństwa, odpowietrzniki itp. oraz dobiera wielkość instalacji.

# **3.1.2 Instalacja solarna 2**

Konstrukcja systemu ze zbiornikiem H (CTC EcoHeat 400/CTC EcoZenith i255) i CTC EcoTank (zbiornik buforowy). Nie jest możliwe podłączenie do tego systemu zbiornika ZŹC.

Ten system umożliwia zastosowanie większej powierzchni kolektora solarnego, ponieważ przenosi większą ilość wody i energia może być przechowywana w podłożu skalnym.

#### **Warunki ładowania (główne warunki, ustawienia fabryczne)**

Zasilanie rozpoczyna się, gdy temperatura na czujniku panelu solarnego (B31) jest o 7°C wyższa niż na czujniku zbiornika EcoTank (B42).

Zasilanie zatrzymuje się, gdy różnica między czujnikiem panelu solarnego a czujnikiem zbiornika EcoTank wynosi 3°C .

Zasilanie zbiornika H z CTC EcoTank porównuje wartości na czujniku CTC EcoTank (B41) i czujniku zbiornika H (B6).

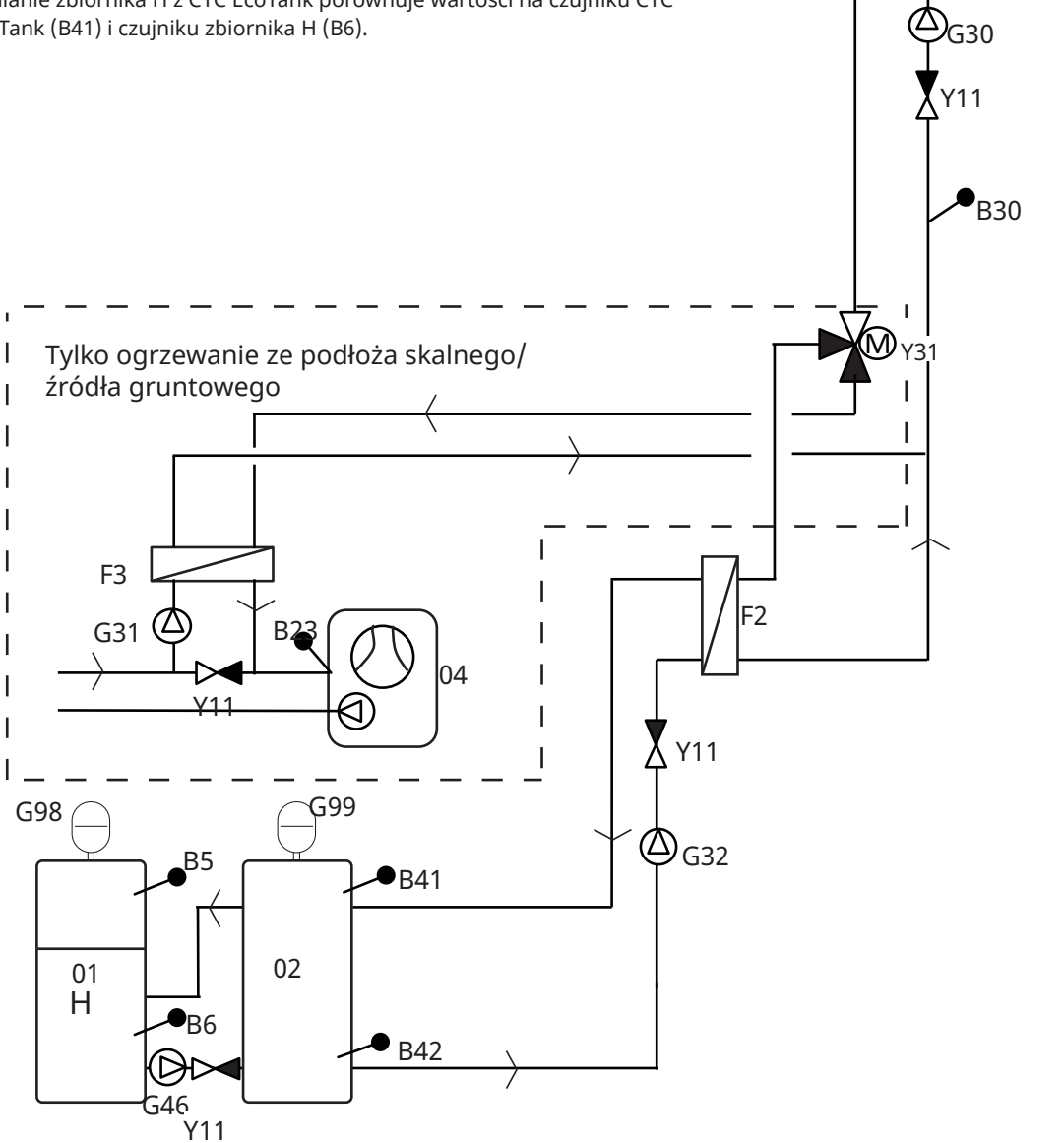

Ilustracja przedstawia możliwe połączenia. Instalator mocuje zbiornik wyrównawczy, zawory bezpieczeństwa, odpowietrzniki itp. oraz dobiera wielkość instalacji.

B31

# **3.1.3 Instalacja solarna 2b z wężownicą solarną**

Konstrukcja systemu ze zbiornikiem H (CTC EcoHeat 400/CTC EcoZenith i255) i CTC EcoTank (zbiornik buforowy). Nie jest możliwe podłączenie do tego systemu zbiornika ZŹC.

Ten system umożliwia zastosowanie kolektora solarnego o większej powierzchni, ponieważ zawiera większą ilość wody i energia może być przechowywana w podłożu skalnym.

#### **Warunki ładowania (główne warunki, ustawienia fabryczne)**

Zasilanie rozpoczyna się, gdy temperatura na czujniku panelu solarnego (B31) jest o 7°C wyższa niż na czujniku zbiornika EcoTank (B42).

Zasilanie zatrzymuje się, gdy różnica między czujnikiem panelu solarnego a czujnikiem zbiornika EcoTank wynosi 3°C .

Zasilanie zbiornika H z CTC EcoTank porównuje wartości na czujniku CTC EcoTank (B41) i czujniku zbiornika H (B6).

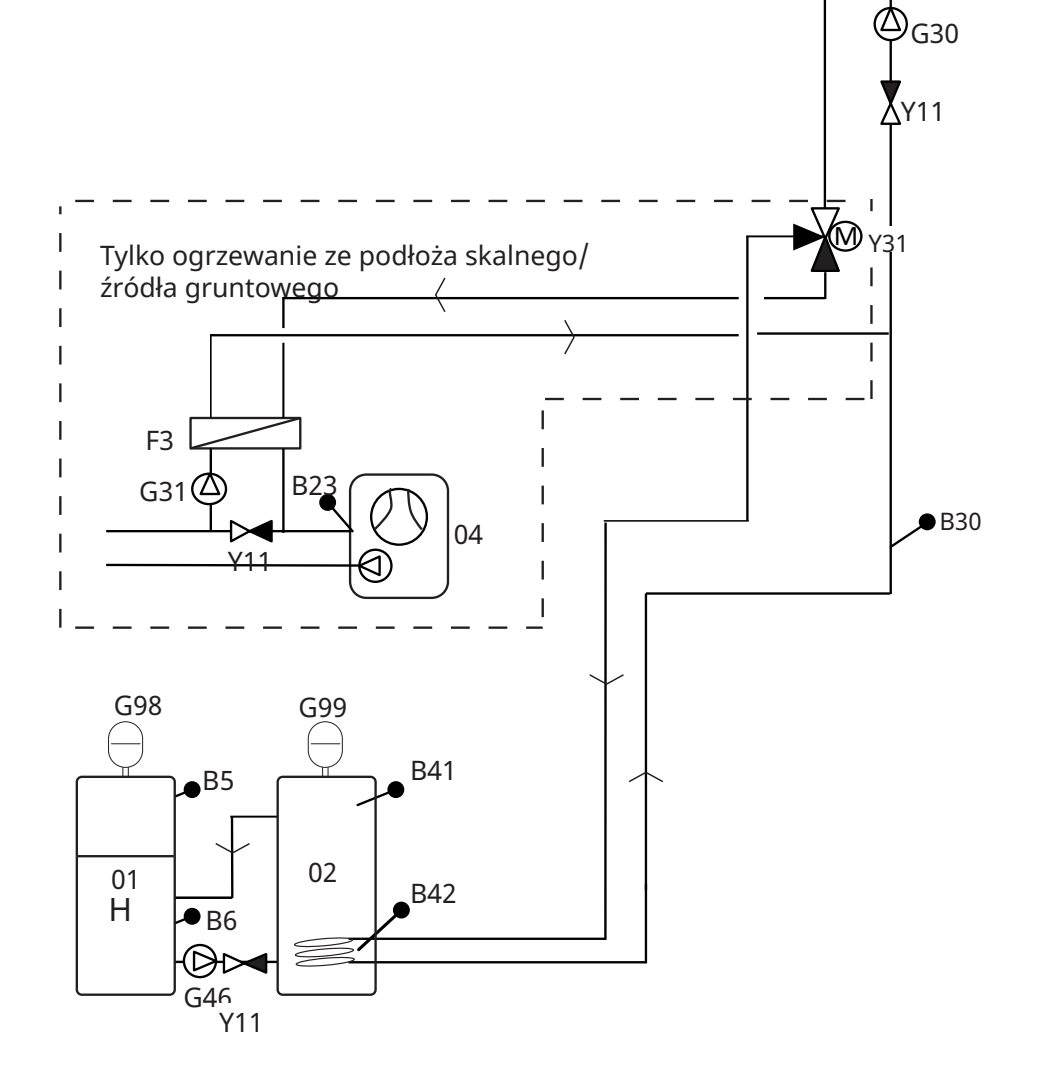

B31

Ilustracja przedstawia możliwe połączenia. Instalator mocuje zbiornik wyrównawczy, zawory bezpieczeństwa, odpowietrzniki itp. oraz dobiera wielkość instalacji.

# **3.1.4 Instalacja solarna 3**

Zbiornik H (CTC EcoHeat 400/CTC EcoZenith i255) lub zbiornik ZŹC (dla innych modeli EnergyFlex) ze zbiornikiem o dodatkowej objętości (o objętości X, który może być zbiornikiem/basenem akumulatora itp.). Ten system umożliwia zastosowanie kolektora solarnego o bardzo dużej powierzchni, ponieważ zawiera większą ilość wody.

Wybierz tę opcję, jeśli chcesz nadać priorytet zbiornikowi H/ZŹC lub objętości X (03).

Jeżeli objętość X jest podłączonym basenem, chlorowana woda w nim powinna być oddzielona za pomocą wymiennika basenowego zamontowanego między zaworem 3-drogowym Y30 a basenem. Czujniki objętości X (B41 i B42) należy następnie umieścić w basenie.

#### **Warunki ładowania (główne warunki, ustawienia fabryczne)**

Zasilanie rozpoczyna się, gdy temperatura na czujniku panelu solarnego (B31) jest o 7°C wyższa niż na czujniku EcoTank (B42), na czujniku zbiornika H (B6) lub czujniku zbiornika ZŹC (B47).

Zasilanie zatrzymuje się, gdy różnica między czujnikiem panelu solarnego a czujnikiem zbiornika EcoTank wynosi 3°C .

Wymiana będzie się odbywać, gdy priorytetowy zbiornik osiągnie temperaturę zasilania.

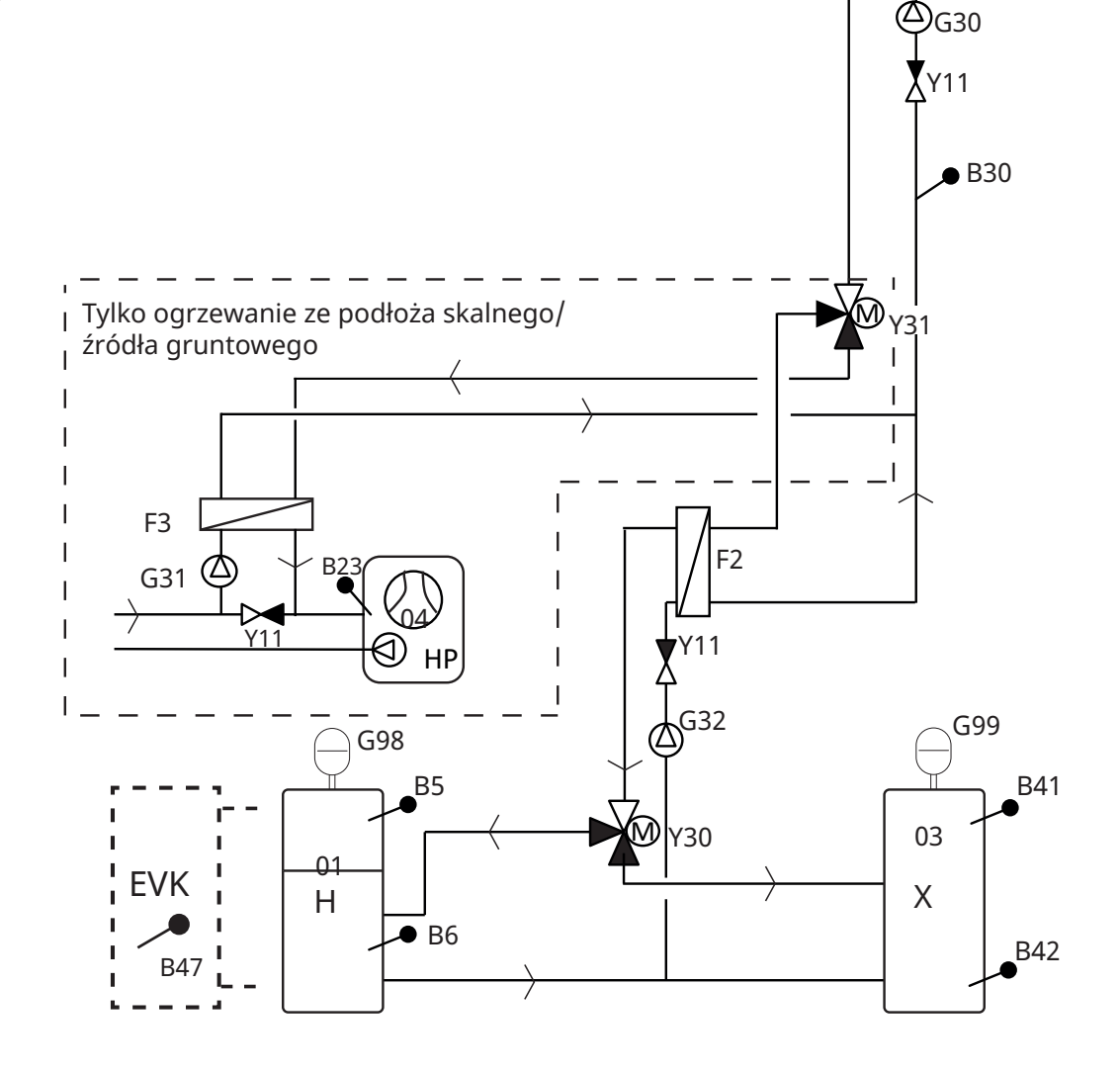

Ilustracja przedstawia możliwe połączenia. Instalator mocuje zbiornik wyrównawczy, zawory bezpieczeństwa, odpowietrzniki itp. oraz dobiera wielkość instalacji.

B31

# **3.1.5 Opcja systemowe: ogrzewanie podłoża skalnego**

Zasilanie podłoża skalnego można uaktywnić w instalacjach solarnych 1, 2 i 3.

Zobacz poniższe rysunki dotyczące instalacji rury zaworu 3-drogowego Y31.

- 1. Przepływ z kolektora solarnego
- 2. Przepływ do zbiornika
- 3. Przepływ do odwiertu

Zawór 3-drogowy do ogrzewania podłoża skalnego musi być zainstalowany przy normalnym przepływie do zbiornika (2). Zawór jest wtedy bez zasilania (rozwierny).

Gdy przekaźnik otrzyma zasilanie, zawór przełączy przepływ do podłoża skalnego (3), a także uruchomi pompę czynnika pośredniego (G31).

W odniesieniu do ustawień menu "Regeneracja podłoża skalnego", patrz sekcja "Instalator/Ustawienia/Panele solarne/Regeneracja podłoża skalnego".

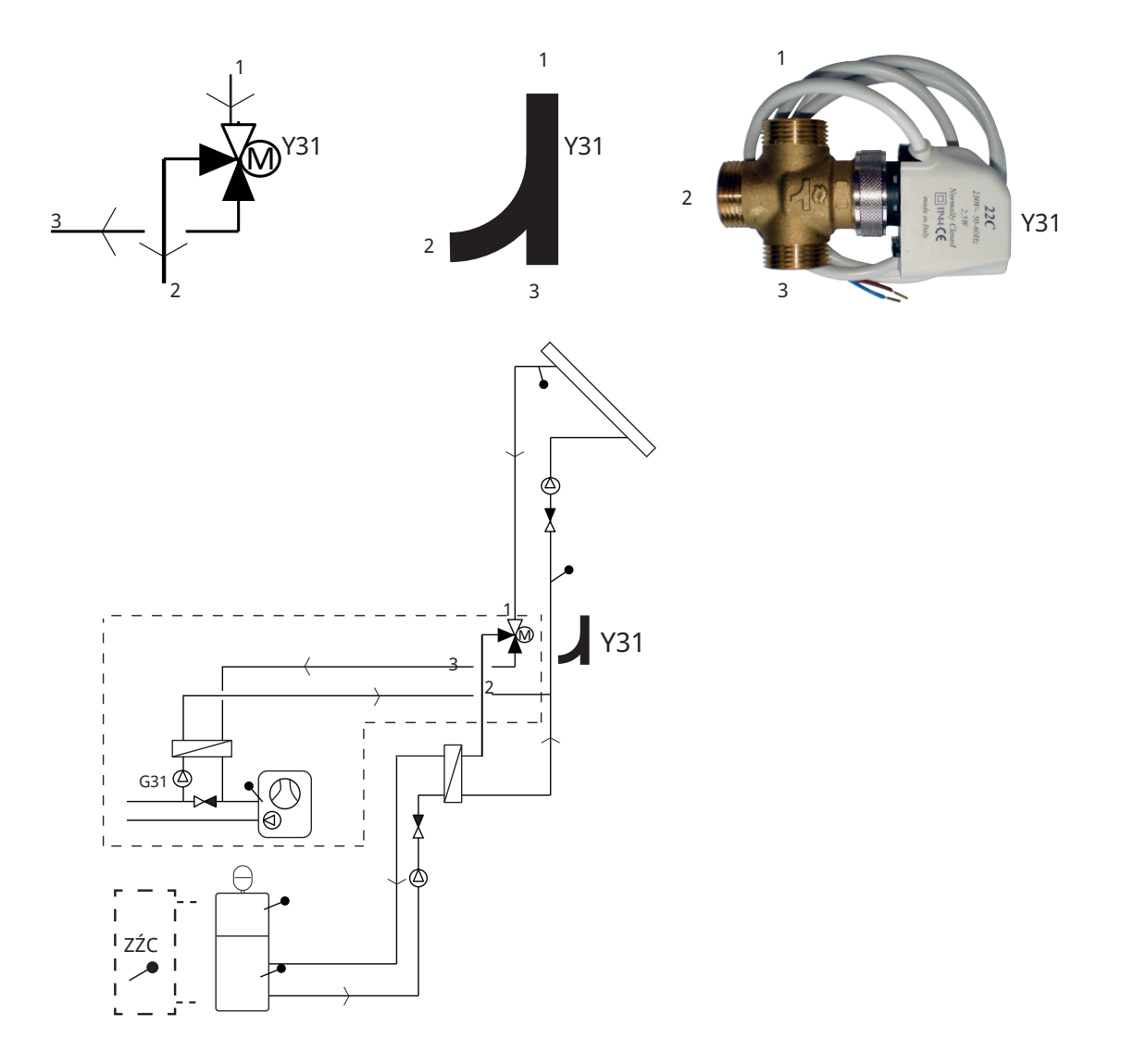

Przykład zasilania podłoża skalnego dla "Instalacji solarnej 1". Zasilanie podłoża skalnego można również uaktywnić w instalacjach solarnych 2 i 3.

Ilustracja przedstawia możliwe połączenia. Instalator mocuje zbiornik wyrównawczy, zawory bezpieczeństwa, odpowietrzniki itp. oraz dobiera wielkość instalacji.

# **3.2 Basen**

Basen można podłączyć do instalacji za pośrednictwem zaworu 3-drogowego (Y50). Wymiennik ciepła powinien być zamontowany w celu rozdzielenia cieczy.

Gdy basen jest ogrzewany, zawór 3-drogowy (Y50) zmienia kierunek i uruchomiona zostaje pompa basenowa (G51).

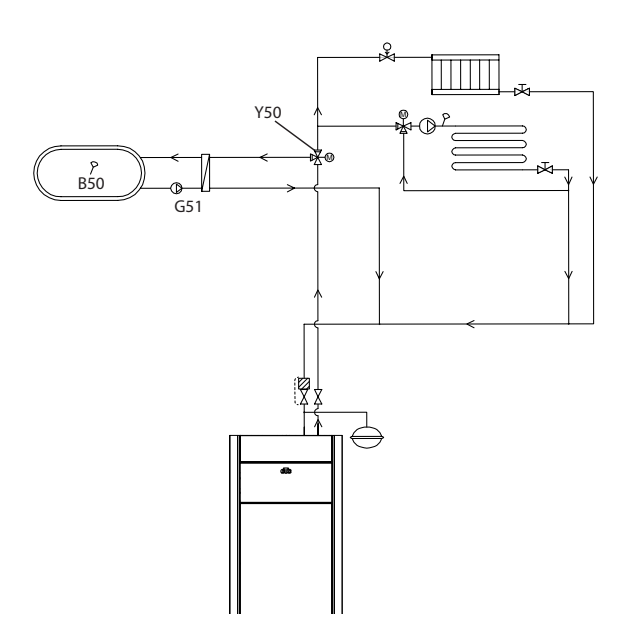

# **3.3 Funkcja sterow rozn**

Funkcja termostatu różnicowego służy do przenoszenia ciepła ze zbiornika buforowego lub istniejącego kotła na drewno do zbiornika H lub zbiornika ZŹC.

Funkcja porównuje temperatury w zbiornikach. Gdy temperatura w zbiorniku buforowym jest wyższa, rozpoczynane jest zasilanie zbiornika głównego / zbiornika ZŹC.

UWAGA: W odniesieniu do pewnych źródeł ciepła, takich jak bojlery na paliwo stałe, zalecane są automatyczne urządzenia ładujące, z myślą między innymi o przeciwdziałaniu kondensacji w skrzyni paleniskowej.

Funkcja termostatu różnicowego nie może być używana z "Instalacją solarną 2" (system z CTC EcoTank). Jest to spowodowane tym, że wykorzystywana jest ta sama pompa obiegowa (G46).

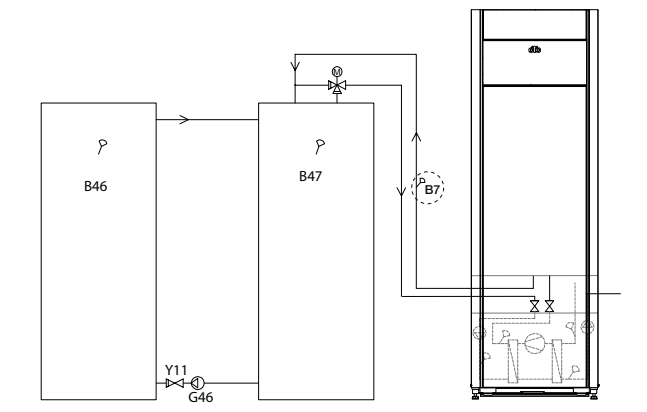

# **3.4 Obieg CWU**

Funkcja ta umożliwia obieg CWU w rurach między kranami a zbiornikiem CWU, zapewniając gorącą CWU po otwarciu kranów.

Obieg CWU jest podłączony, jak pokazano na schemacie.

Pompa obiegowa (G40) służy do cyrkulacji gorącej wody.

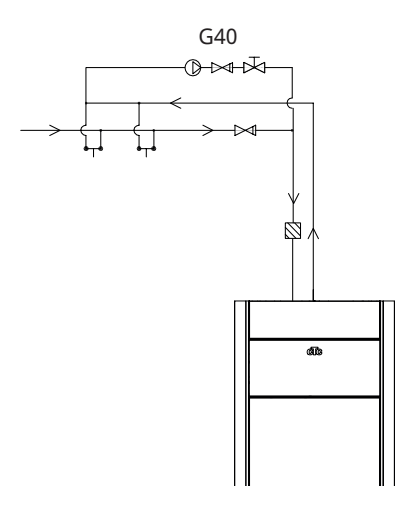

Ilustracja przedstawia możliwe połączenia. Instalator mocuje zbiornik wyrównawczy, zawory bezpieczeństwa, odpowietrzniki itp. oraz dobiera wielkość instalacji.

**CTC** 

# **3.5 Wykaz części**

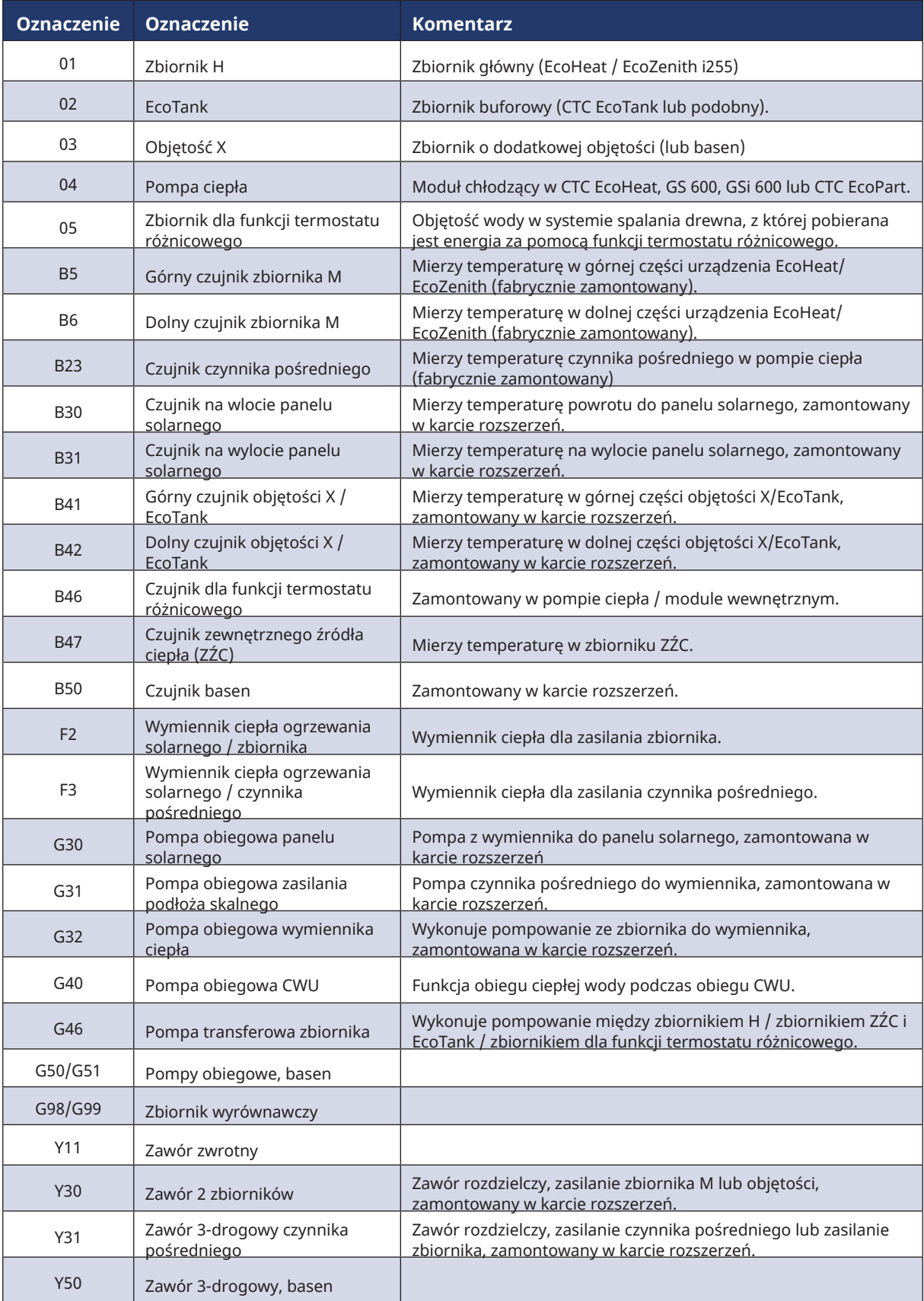

# **4. Instalacja**

Instalacja i podłączenie muszą być wykonane przez wykwalifikowanego elektryka. Całe okablowanie musi zostać zainstalowane w sposób zgodny z obowiązującymi przepisami.

Otwórz jednostkę sterującą, wykręcając cztery śruby i przesuwając plastikową pokrywę na bok. Zamontuj zasilacz, pompy obiegowe, zawory i czujniki.

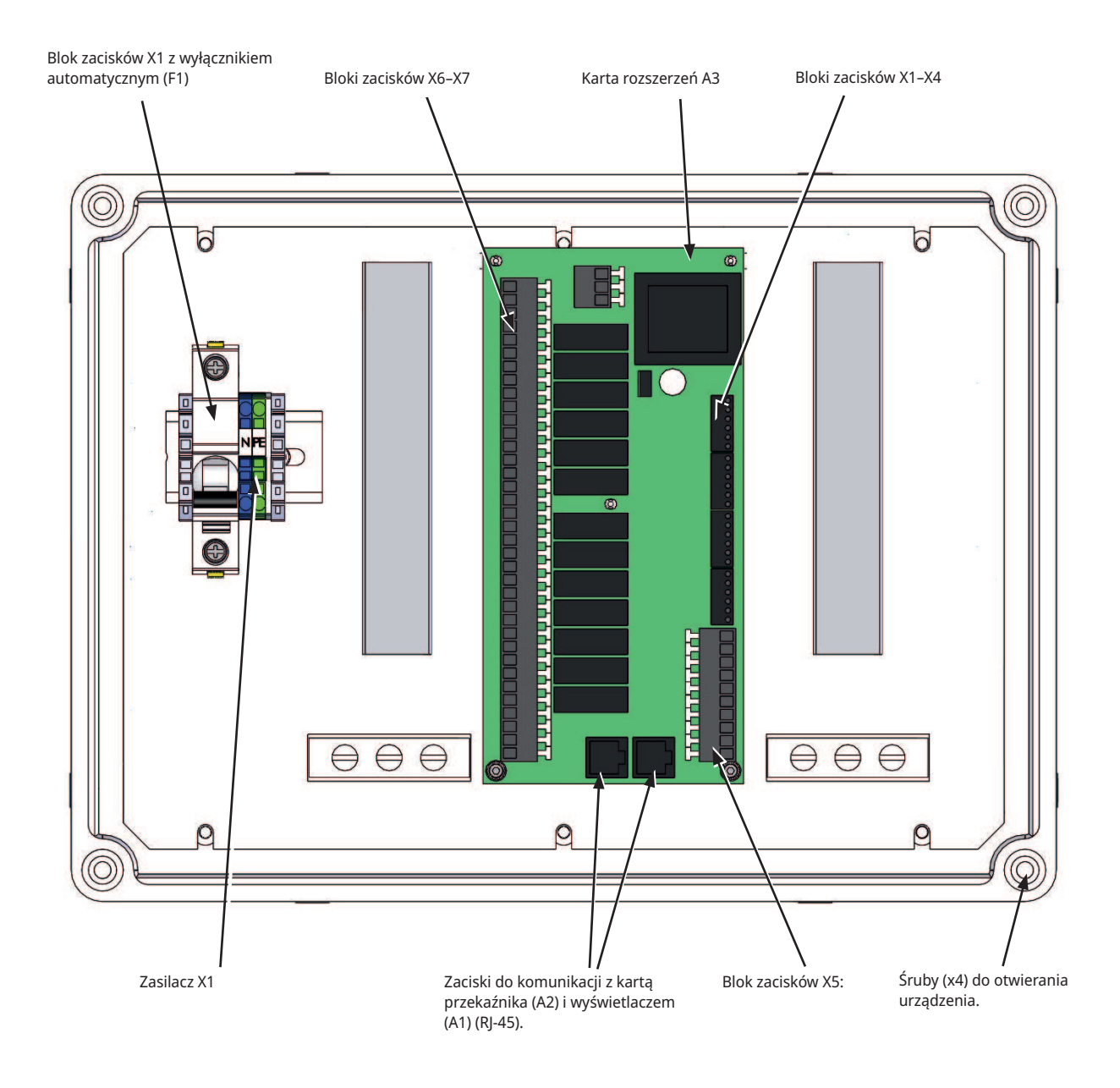

UWAGA: Nie dotykaj elementów płytki drukowanej. Płytka drukowana może ulec uszkodzeniu z powodu wyładowania statycznego.

**!!** 

# **4.1 Wyłącznik bezpieczeństwa**

Przed instalacją znaleźć się powinien dwubiegunowy wyłącznik bezpieczeństwa zgodny z wymaganiami dla kategorii III przepięć, umożliwiający niezawodne odłączanie jej od wszystkich źródeł zasilania prądem elektrycznym.

# **4.2 Komunikacja między kartą rozszerzeń a produktem głównym**

Jako kabla komunikacyjnego należy użyć kabla RJ-45. Musi on być zamontowany między kartą rozszerzeń / sterowaniem solarnym a kartami przekaźnikowymi i graficznymi w produkcie głównym, z którego wykonywane jest sterowanie. Wymontuj istniejący kabel RJ-45 znajdujący się między przekaźnikiem a kartami graficznymi i podłącz dostarczony kabel RJ-45.

Połączenie kabla komunikacyjnego (patrz zdjęcie):

- Karta przekaźnika A2 -> Karta rozszerzeń A3
- Karta rozszerzeń A3 -> Karta graficzna A1

# **4.3 Wysokie napięcie**

Zasilanie:

230 V 1N~.

Maks. wielkość bezpiecznika (bezpiecznik grupowy) 10 A. Podłączone do bloku zacisków oznaczonego L1, N, PE

# **4.3.1 Pompa, panel solarny (G30, PWM) Wilo Stratos Para**

230 V 1N~

Pompa obiegowa G30 jest zasilana osobno (nie z tego urządzenia).

Pompy solarne PWM (G30 i G32) model WILO Stratos PARA różnią się od innych pomp PWM. Jeżeli sygnał sterujący PWM zostanie przerwany, pompy solarne zatrzymują się, natomiast inne pompy PWM pracują na 100% mocy.

Sygnał sterujący PWM jest podłączony do następujących bloków zacisków:

Karta rozszerzeń X5:

Zwróć uwagę na kolory przewodów!

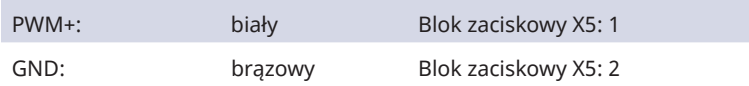

Sprawdź funkcję w drodze pracy próbnej pompy z menu "Instalator/Serwis/ Test funkcji/Solarna" układu sterowania.

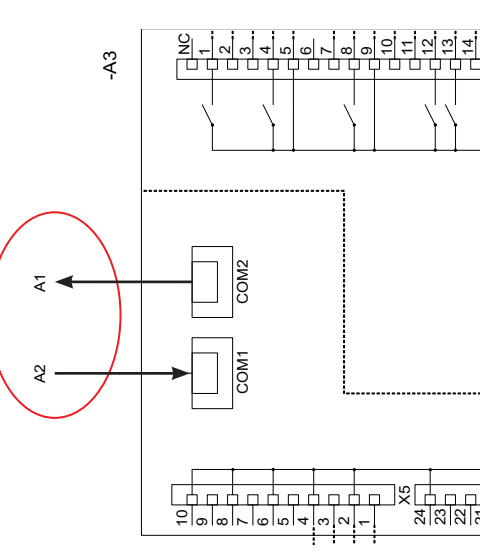

Karta rozszerzeń A3

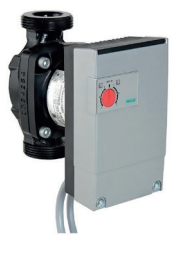

# **4.3.2 Pompa obiegowa, kolektor słoneczny (G30) Grundfos UPM3 Solar**

230 V 1N~

Pompę obiegową podłącza się do następujących bloków zacisków: (G30) Pompa obiegowa, karta rozszerzeń X5: Zwróć uwagę na kolory przewodów!

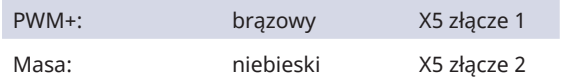

Sprawdź funkcję w drodze pracy próbnej pompy z menu "Instalator/Serwis/Test funkcji/Solarna" układu sterowania.

Pompa musi być ustawiona na profil C PWM (ustawienie domyślne).

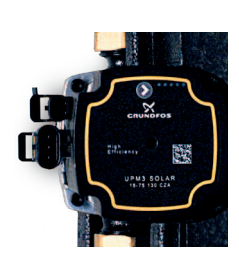

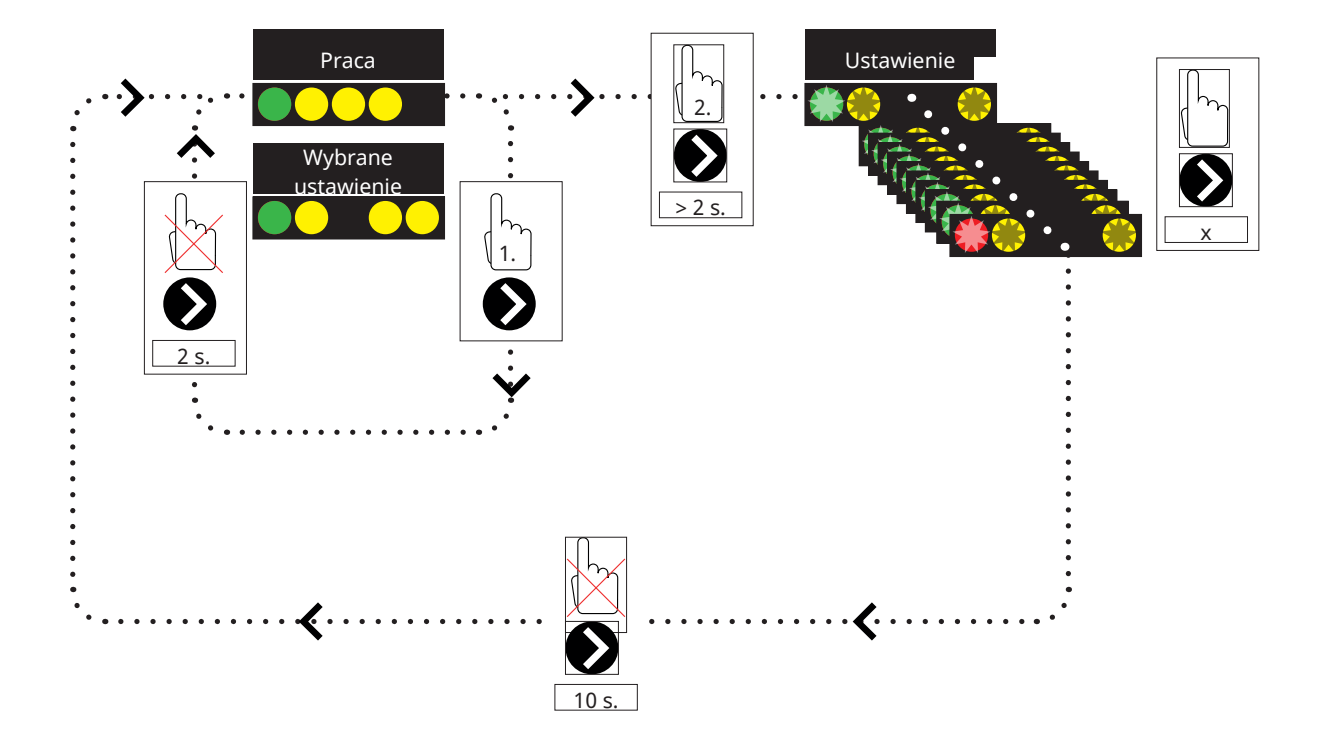

1. Naciśnij przez chwilę strzałkę pompy obiegowej, aby pokazać tryb pracy, w którym ustawiona jest pompa. Po 2 sekundach zostanie ponownie wyświetlony ekran danych eksploatacyjnych.

2. Naciśnięcie strzałki pompy obiegowej przez 2 sekundy spowoduje miganie diod LED. Następnie można zmienić ustawienie trybu. Naciskaj wielokrotnie, aż zacznie migać żądany tryb. Po 10 sekundach zostanie ponownie wyświetlony ekran danych eksploatacyjnych.

### **Dane pracy:**

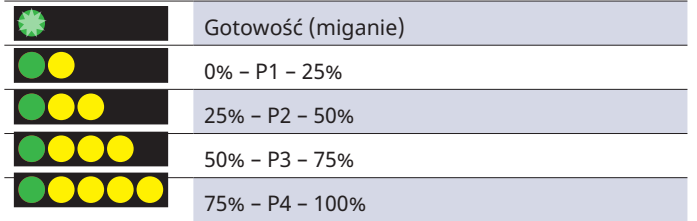

# **Wybieranie ustawienia trybu**

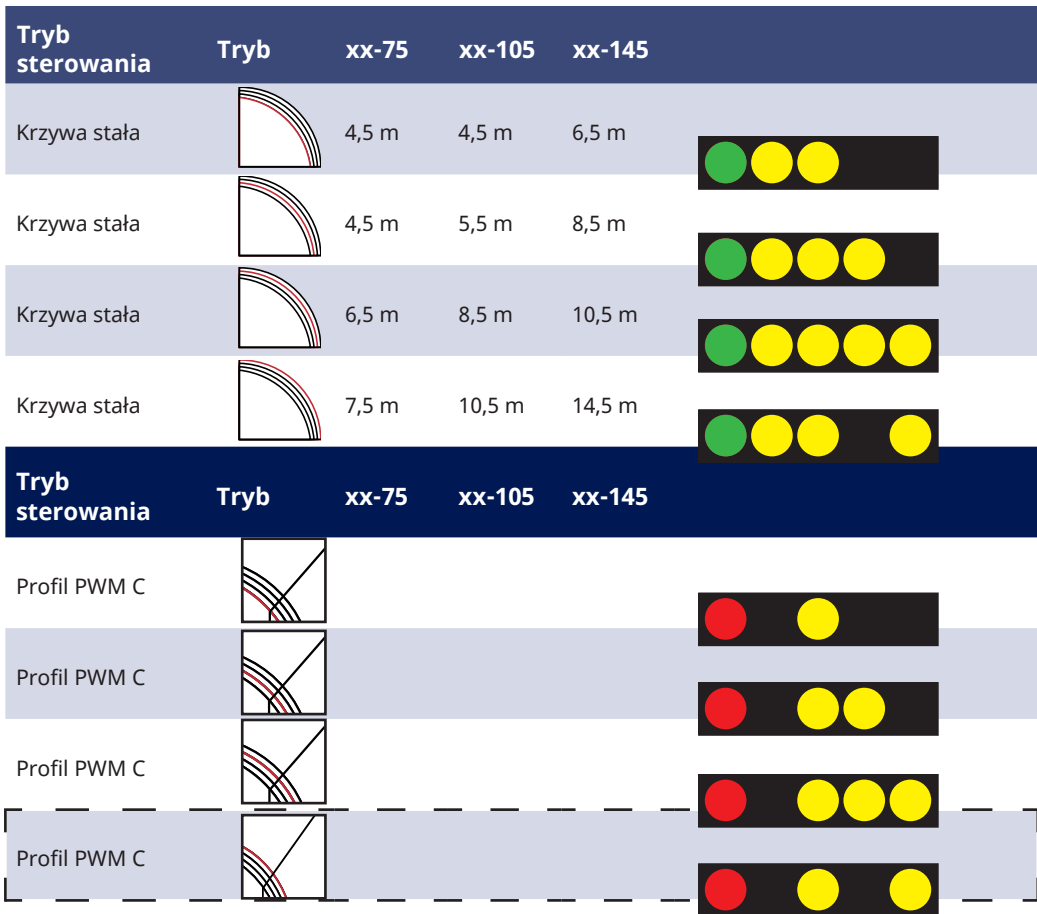

#### **Informacje o alarmie:**

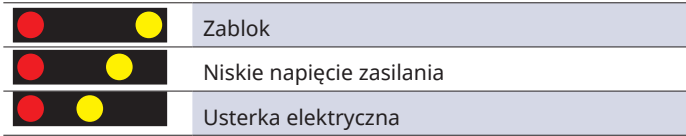

# **4.3.3 Pompa zasilająca odwiert (G31, wł./wył.)**

230 V 1N~.

Pompa obiegowa G31 jest podłączona do następujących bloków zacisków:

Karta rozszerzeń X6

Zwróć uwagę na kolory przewodów!

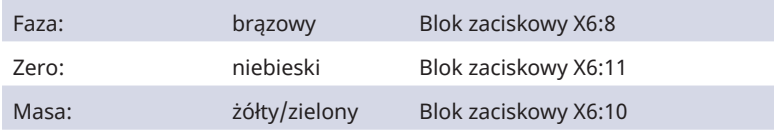

Sprawdź funkcję w drodze pracy próbnej pompy z menu "Instalator/Serwis/ Test funkcji/Solarna" układu sterowania.

## **4.3.4 Pompa pośredniego wymiennika ciepła paneli solarnych (G32) PWM**

230 V 1N~.

Pompa G32 jest zasilana osobno (nie z tego urządzenia). Sygnał sterujący PWM jest podłączony do następujących bloków zacisków:

Karta rozszerzeń X5:

Zwróć uwagę na kolory przewodów!

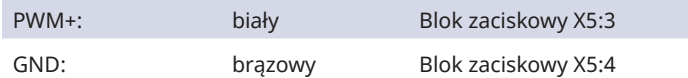

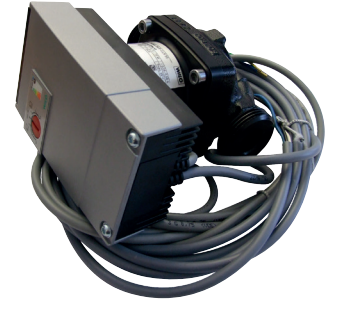

Sprawdź funkcję w drodze pracy próbnej pompy z menu "Instalator/Serwis/ Test funkcji/Solarna" układu sterowania.

# **4.3.5 Pompa transferowa zbiornika (G46, wł./wył.)**

230 V 1N~.

Pompa obiegowa G46 w urządzeniach EcoZenith i255, EcoHeat 400, GS 600 i GSi 600 musi być podłączona do kart przekaźników (patrz schemat połączeń dla każdego produktu).

Pompa obiegowa G46 w urządzeniu EcoZenith i360 musi być podłączona do karty rozszerzeń.

Zwróć uwagę na kolory przewodów!

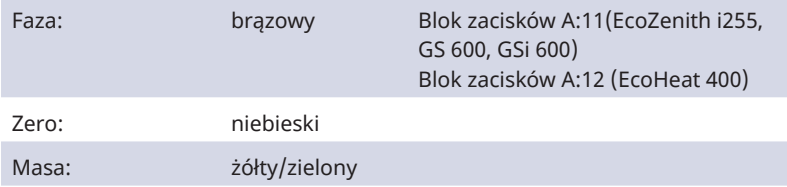

Sprawdź funkcję w drodze pracy próbnej pompy z menu "Instalator/Serwis/ Test funkcji/Funkcja termostatu różnicowego" lub "Solarna" układu sterowania.

## **4.3.6 Basen**

#### **4.3.6.1 Pompy obiegowe, basen (G50) i (G51)**

#### 230 V 1N~.

Obie pompy (G50) i (G51) muszą być podłączone do następujących bloków zacisków na karcie rozszerzeń X7:

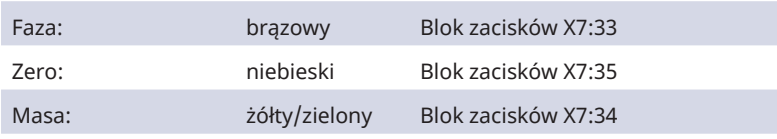

Złącze 33 musi być podłączane do zewnętrznej skrzynki przyłączeniowej, która rozprowadza napięcie do pompy zasilającej (G50) i pompy obiegowej (G51).

#### **4.3.6.2 Zawór 3-drogowy (Y50)**

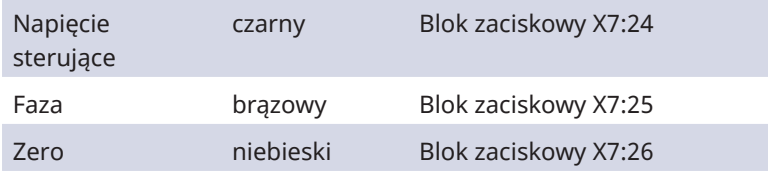

Sprawdź działanie w drodze pracy próbnej pompy, z poziomu ekranu "Instalator/Serwis/Test funkcji".

# **4.3.7 Zawór 2 zbiorniki (Y30)**

230 V 1N~.

Zawór rozdzielczy Y30 jest podłączony do następujących bloków zacisków:

Karta rozszerzeń (X6):

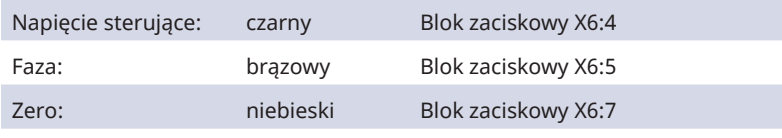

Sprawdź funkcję w drodze pracy próbnej zaworu z menu "Serwis/Test funkcji/Solarna" układu sterowania.

# **4.3.8 Zawór podłoże skalne (Y31)**

230 V 1N~.

Zawór rozdzielczy G31 jest podłączony do pompy G31 do następujących bloków zacisków:

Karta rozszerzeń (X6):

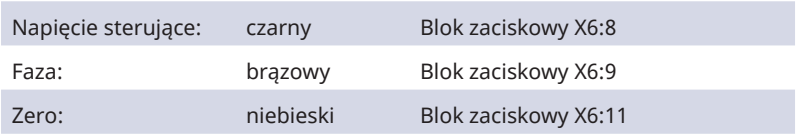

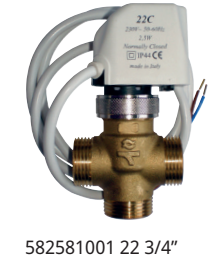

Zawór 582581001 (patrz zdjęcie) może być podłączony tylko z wyjściem przekaźnikowym, złączem X6 8 i neutralnym złączem X6 11.

Sprawdź funkcję w drodze pracy próbnej zaworu z menu "Serwis/Test funkcji" układu sterowania.

W zależności od podłączanego systemu wymaganych jest 3–6 czujników. Stosowane są czujniki typów PT1000 i NTC NTC22k. Niektóre czujniki są podłączone fabrycznie. Podłącz każdy czujnik do odpowiedniego bloku zacisków w jednostce sterującej. Upewnij się, że czujniki są zamontowane w odpowiednim miejscu i z dobrym stykiem. Nieprawidłowe zamontowanie czujników powoduje, że system nie działa w przewidziany sposób.

Podczas montażu czujników należy pamiętać o kilku rzeczach:

- Czujniki należy montować z dobrym stykiem. Jeśli to możliwe, należy użyć pewnego rodzaju pasty termoprzewodzącej na powierzchni styku.
- Aby uzyskać optymalną funkcjonalność, czujniki muszą być izolowane.
- Dla niektórych czujniki konieczne będzie zastosowanie przedłużenia. W zależności od długości przedłużacza należy stosować następujące typy przewodów:

Do 15 m  $\rightarrow$  2 x 0,5 m<sup>2</sup>.

Do 50 m  $\rightarrow$  2 x 0,75m<sup>2</sup>.

• Należy unikać pozycjonowania przewodów czujników obok przewodów wysokiego napięcia.

**!!** W kolektorze solarnym należy używać wyłącznie czujników odpowiednich dla temperatury 180°C. (Oznaczenie kolorem czerwonym)

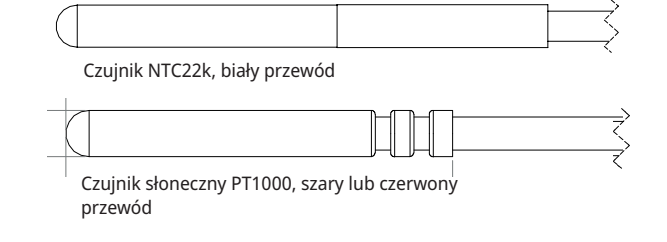

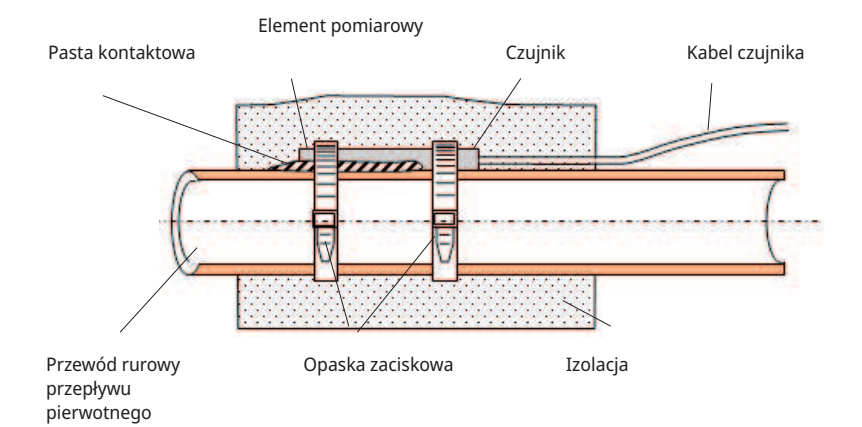

# **4.4.1 Połączenie czujnika (zabezpieczenie przed bardzo niskim napięciem)**

Czujniki, które stanowią część każdego rozwiązania systemu, powinny być zamontowane w płytce drukowanej / bloku zacisków w następujący sposób: Wszystkie czujniki są czujnikami temperatury.

# **Czujnik na wlocie panelu solarnego (B30, PT1000)**

Mierzy temperaturę powrotu do panelu solarnego Zamontowany na miedzianych rurociągach na linii powrotnej do kolektorów solarnych. Zabezpieczony odporną na ciepło opaską zaciskową i pastą termoprzewodzącą. Podłączony do karty rozszerzeń X1:

Blok zacisków X1: 3

Blok zacisków X1: 4

# **Czujnik na wylocie panelu solarnego (B31, PT1000)**

180°C Oznaczenie kolorem czerwonym:

Mierzy temperaturę na wylocie kolektora solarnego. Ważne, aby ten czujnik był zamontowany w taki sposób, aby wykrywał temperaturę panelu nawet wtedy, gdy płyn nie krąży. Czujnik ten jest zamontowany w kolektorze solarnym. Dokładne umieszczenie można znaleźć w instrukcji obsługi panelu solarnego.

W przypadku trudności z umieszczeniem czujnika w kolektorze solarnym należy uaktywnić funkcję "Test czujnika".

Podłączony do karty rozszerzeń X1:

Blok zacisków X1: 1

Blok zacisków X1: 2

# **Czujnik objętości X / zbiornika buforowego / EcoTank, górny (B41, NTC22k)**

Mierzy temperaturę w górnej części zbiornika. Zamontowany w górnej części zbiornika akumulacyjnego lub w basenie.

Podłączony do karty rozszerzeń X2:

Blok zacisków X2 9

Blok zacisków X2 10

# **Czujnik objętości X / zbiornika buforowego / EcoTank, dolny (B42, NTC22k)**

Mierzy temperaturę w dolnej części zbiornika. Zamontowany w dolnej części zbiornika akumulacyjnego lub w basenie.

Podłączony do karty rozszerzeń X2:

Blok zacisków X2 11

Blok zacisków X2 12

W kolektorze solarnym należy używać wyłącznie czujników odpowiednich dla temperatury 180°C. (Oznaczenie kolorem czerwonym) 

**!!** 

# **Czujnik funkcji termostatu różnicowego, dolny (B46, NTC22k)**

Mierzy temperaturę w dolnej części EcoTank.

Zamontowany w dolnej części EcoTank.

Podłączony do urządzenia EcoHeat 400 / EcoZenith i255.

#### Blok zacisków G65

Blok zacisków G66

## **Czujnik zbiornika zewnętrznego źródła ciepła (ZŹC) (B47, NTC22k)**

Mierzy temperaturę w zbiorniku ZŹC.

Do montażu w zbiorniku ZŹC.

Podłączony do karty przekaźnika A2.

Blok zacisków G67

Blok zacisków G68

### **Czujnik, basen (B50, NTC22k)**

Mierzy temperaturę wody w basenie. Umieszczenie: w wodzie w basenie.

Podłączony do karty rozszerzeń X3:

Blok zacisków X3:15

Blok zacisków X3:16

### **4.4.2 Czujniki zamontowane fabrycznie**

# **Górny czujnik zbiornika H / czujnik zbiornika CWU (B5, NTC22k)**

- Górny czujnik zbiornika H (CTC EcoHeat i EcoZenith i255): Mierzy temperaturę w górnym zbiorniku.
- Czujnik zbiornika CWU (CTC GS 600 / GSi 600 / EcoZenith i360): Mierzy temperaturę w zbiorniku CWU.

### **Dolny czujnik zbiornika H (B6, NTC22k)**

Mierzy temperaturę w dolnej części CTC EcoHeat / EcoZenith i255.

### **Czujnik temperatury czynnika pośredniego (B23, NTC22k)**

Mierzy temperaturę czynnika pośredniego w pompie ciepła. Fabrycznie zamontowany w EcoHeat/EcoPart.

# **4.4.3 Poziom rezystancji czujników temperatury**

Poniżej opisano rezystancję, jaką muszą charakteryzować się czujniki w różnych temperaturach. Tabela może być przydatna do identyfikowania niesprawnego<br>. czujnika podczas rozwiązywania problemów. Rökgasgivare 3,3K 300mm Vid anslutning av anici jeomac się czajimu w akteryzować się czujniki w różnych<br>o identyfikowania niesprawnego anici yzować się czajilini w

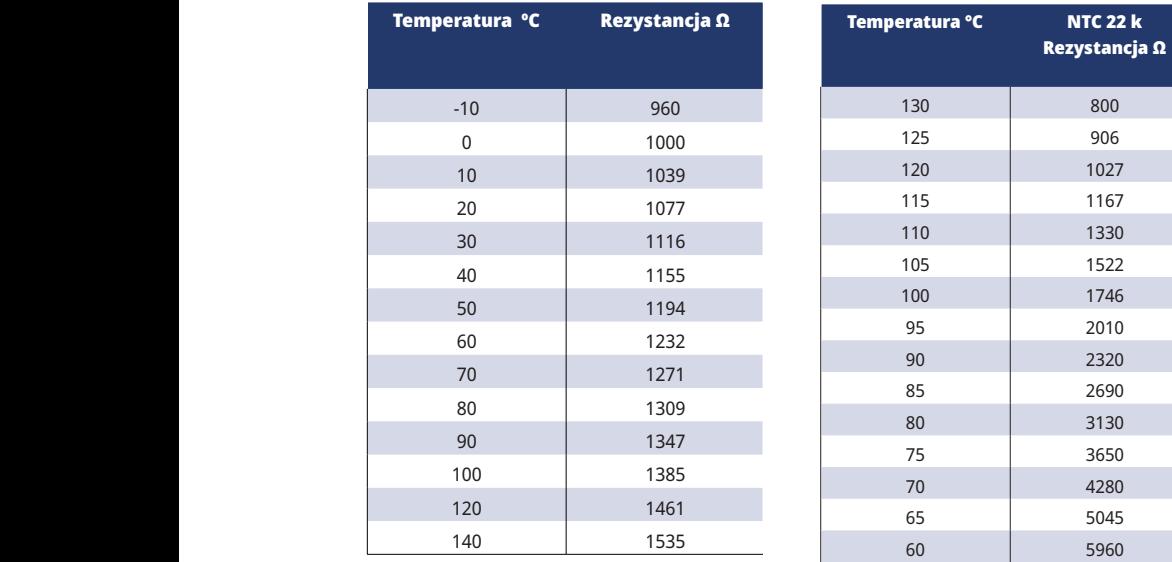

#### **Czujnik zewn trzny NTC 150 PT1000 NTC 3.3K NTC 22 kΩ Czujnik gazu gor cego Czujnik gazu zasysanego** 583742308 6210120 394:- 583742308 6210120 394:- **Czujnik zewn trzny NTC 150 PT1000 NTC 3.3K NTC 22 kΩ Czujnik gazu gor cego Czujnik gazu zasysanego**

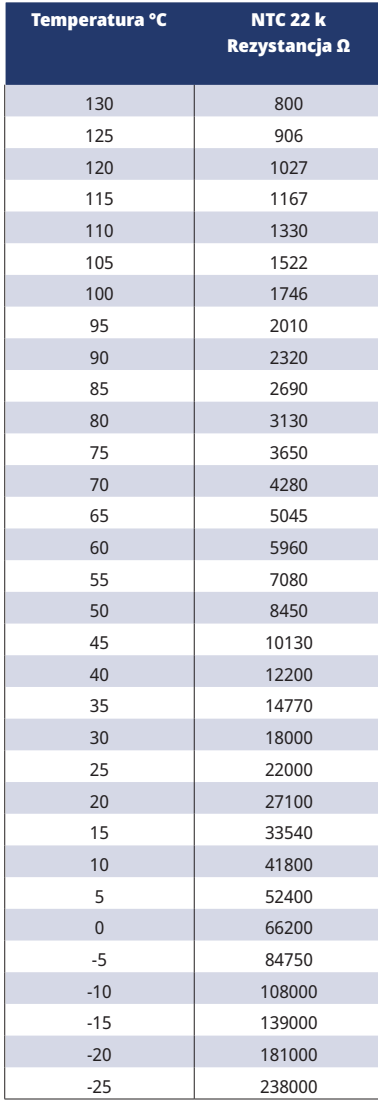

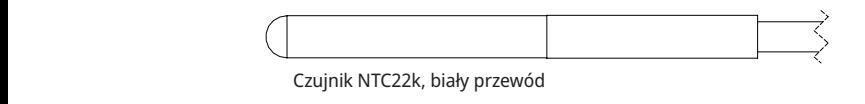

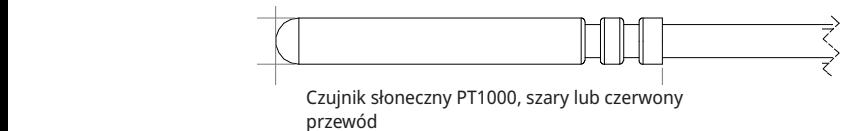

# **4.5 Schemat połączeń**

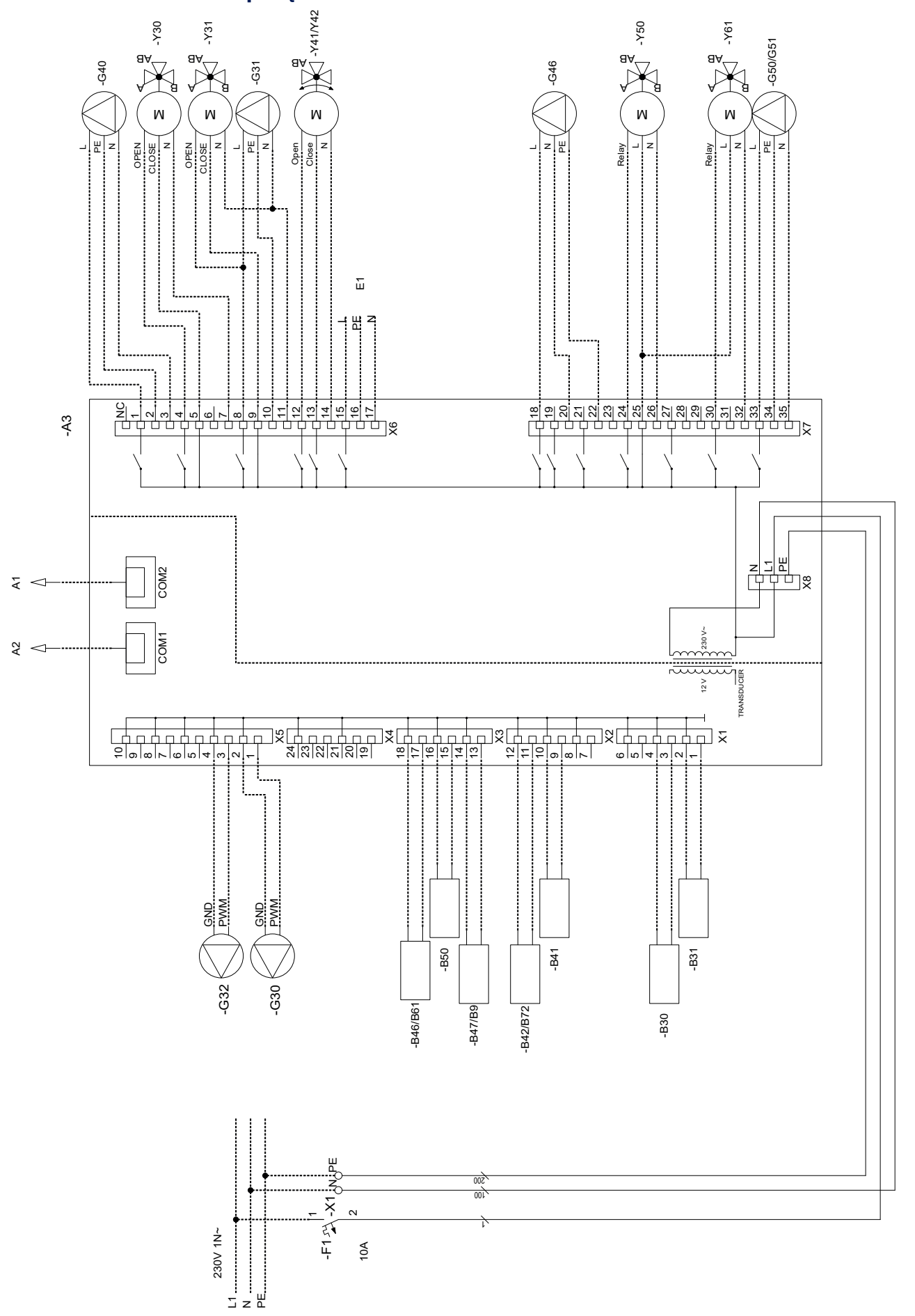

587205-301 5 1 - 1

# **4.6 Tabela połączeń karty rozszerzeń A3**

W tej tabeli przedstawiono połączenia podzespołów karty rozszerzeń A3 urządzenia (Patrz również schemat połączeń karty rozszerzeń).

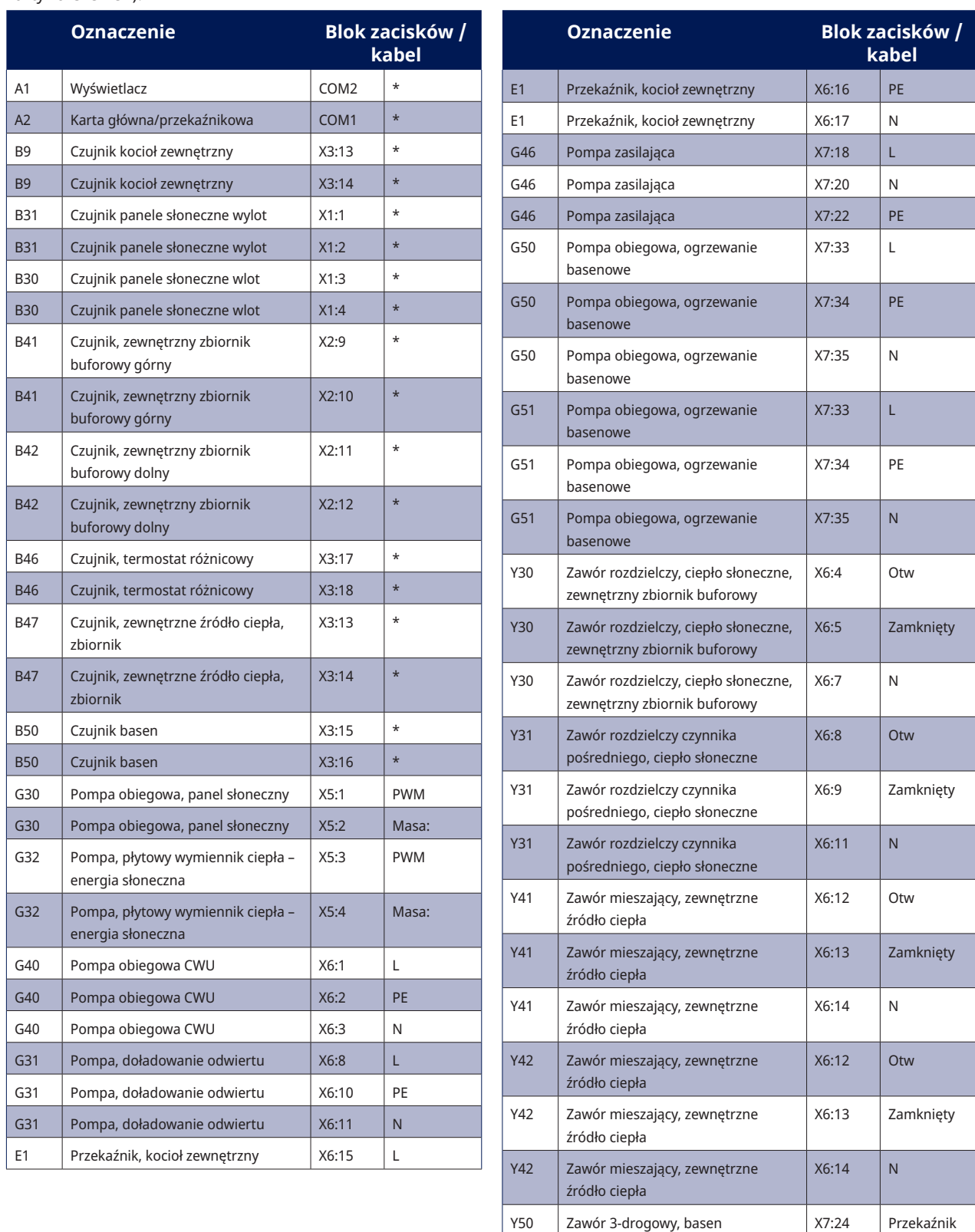

\* przewód można podłączyć niezależnie od bloku zacisków danego podzespołu.

Y50 Zawór 3-drogowy, basen  $\begin{array}{|l|l|}\n\end{array}$  X7:25  $\begin{array}{|l|l|}\n\end{array}$  L  $Y50$  Zawór 3-drogowy, basen X7:26 N

# **5. Szczegółowe opisy menu**

i UWAGA: W tym rozdziale opisano wyświetlane menu towarzyszące karcie rozszerzeń EnergyFlex. Dotyczy produktów głównych wysyłanych, począwszy od 14.09.2020.

i Więcej informacji na temat projektu systemu menu można znaleźć w "Podręczniku instalacji i konserwacji" danego produktu głównego.

# **5.1 Nawigacja po ekranie dotykowym**

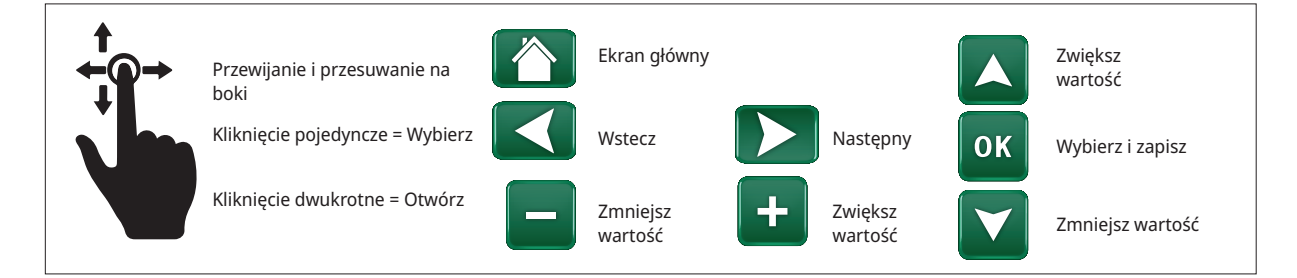

# **5.2 Ekran główny**

Ten ekran jest ekranem głównym interfejsu. Widnieje na nim przegląd bieżących danych pracy.

System powraca na ten ekran po upływie 10 minut bez naciśnięcia któregokolwiek przycisku. Z poziomu tego ekranu można uzyskiwać dostęp do wszystkich pozostałych ekranów.

Kliknij symbol w prawym górnym rogu ekranu głównego, aby przejść do menu "Instalator".

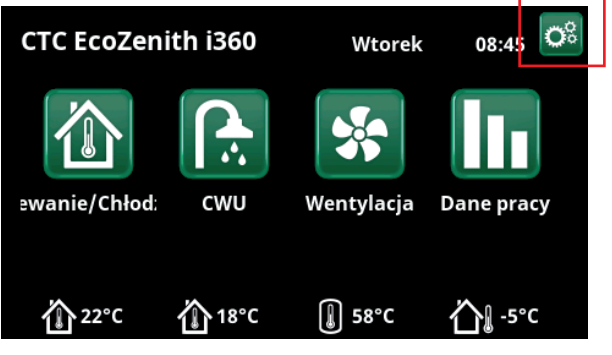

Ekran główny (model CTC EcoZenith i360).

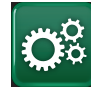

# **Instalator**

Menu "Instalator" obejmuje cztery podmenu:

- Wyświetlacz
- Ustawienia
- **Definiuj**
- **Serwis**

i

# **5.3 Definiuj**

i Więcej informacji na temat możliwych konfiguracji systemu można znaleźć w "Podręczniku instalacji i konserwacji" danego produktu głównego.

Wiersze menu przedstawione na poniższych zrzutach ekranu menu mogą różnić się w zależności od modelu pompy ciepła / produktu sterującego.

# **5.3.1 Def. Funkcja sterow rozn**

Funkcja termostatu różnicowego znajduje zastosowanie na przykład, jeśli chcesz zasilać EcoZenith i255 z pieca z płaszczem wodnym albo innego źródła ciepła.

Funkcja może być również stosowana w obiegu grzewczym z CTC GSi 600 lub CTC EcoZenith i360, na przykład podczas przesyłania ciepła ze zbiornika buforowego (np. CTC EcoTank) do zbiornika ZŹC.

Jednak funkcja termostatu różnicowego nie może być łączona z "Instalacją solarną 2" z CTC EcoTank, ponieważ ta sama pompa obiegowa (G46) jest używana przez obie funkcje.

#### **Funkcja termostat. różn Mie (Tak/Nie)**

Wybierz "Tak", jeśli ma być używana funkcja termostatu różnicowego.

#### **Blokada t. różn, zewn. konfig. Brak (NO/NC/Brak)**

To menu Definiowaniee tryb zwierny (NO) lub rozwierny (NC) dla zewnętrznego sygnału sterującego w przypadku zdalnego sterowania funkcją.

Przykłady ustawień trybu normalnego można znaleźć w części "Def. zdalnego sterowania" w rozdziale "Instalator\ Definiowanie".

Informacje dotyczące funkcji termostatu (sterowania) różnicowego wyświetlane są w sekcji "Dane pracy".

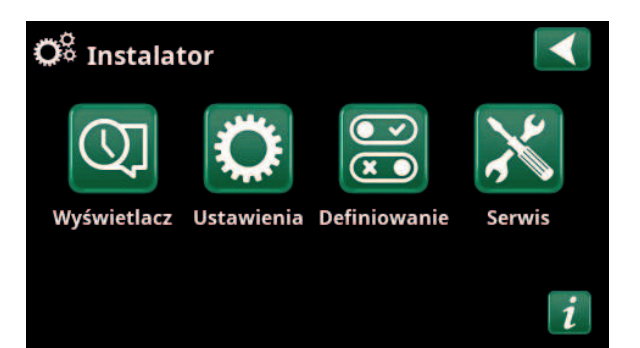

Menu: "Instalator/".

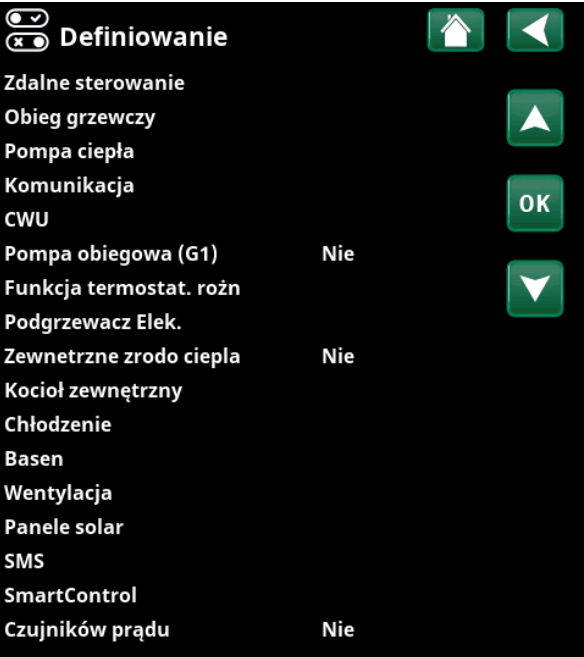

Menu: "Instalator/Definiuj".

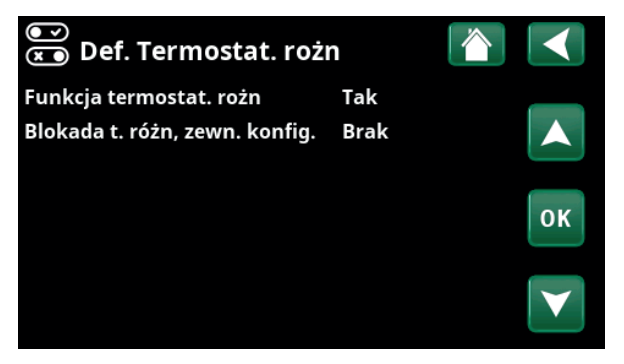

Menu: "Instalator/Definiuj/Termostat. różn".

# **5.3.2 Def. Basen**

# **Basen**

**Nie (Tak/Nie)**

Wybierz "Tak", aby podłączyć basen do obiegu grzewczego.

#### **Konfiguracja blokady basenu Brak (Brak/NC/NO)**

Ten pasek menu wyświetlany jest wtedy, gdy dla funkcji "Blokada basenu" w menu "Instalator/Ustaw/Zdalne sterow" zdefiniowano "Wejście" dla zdalnego sterowania.

To menu definiuje tryb zwierny (NO) lub rozwierny (NC) dla zewnętrznego sygnału sterującego w przypadku zdalnego sterowania ogrzewaniem basenu.

Więcej informacji na temat zdalnie sterowanych funkcji można znaleźć w "Podręczniku instalacji i konserwacji" produktu głównego.

# **5.3.3 Def. panel Solar**

Więcej informacji na temat możliwych opcji systemowych dla paneli solarnych można znaleźć w rozdziale "Opcje systemowe EnergyFlex".

Zobacz także schematy w rozdziale "Konstrukcja systemu".

#### Panele solar Nie (Tak/Nie)

Określ, czy korzystasz z paneli solarnych.

### Regeneracja d. zródła **Nie (Tak/Nie)**

Określ, czy "Regeneracja podłoża skalnego" jest aktywna.

#### **Dodatkowe ładowanie Mie (Tak/Nie)**

Ta funkcja uaktywnia "Instalację solarną 3".

"Tak" oznacza, że możesz wybrać priorytetowe traktowanie zasilania zbiornika ZŹC/zbiornika H lub objętości X.

#### EcoTank Nie (Tak/Nie)

Ta funkcja uaktywnia "Instalację solarną 2" ze zbiornikiem buforowym EcoTank (lub równoważnym).

#### **Panel podłączony do wężownica (wężownica/ wymiennik)**

Określ, czy zainstalowano wężownicę słoneczną w EcoTank lub wymiennik pośredni.

# **5.3.4 Def. CWU**

Patrz rozdział "Ustawianie CWU" w "Podręczniku instalacji i konserwacji" produktu głównego.

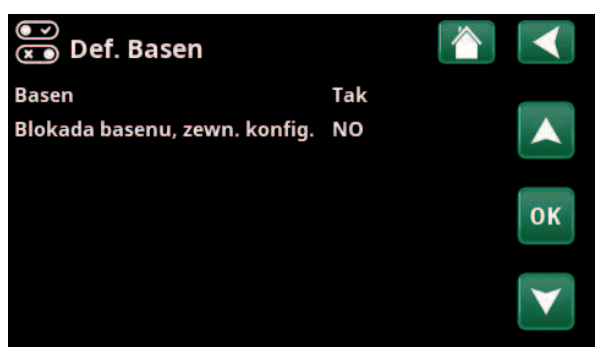

Menu:"Instalator\Definiuj\Basen".

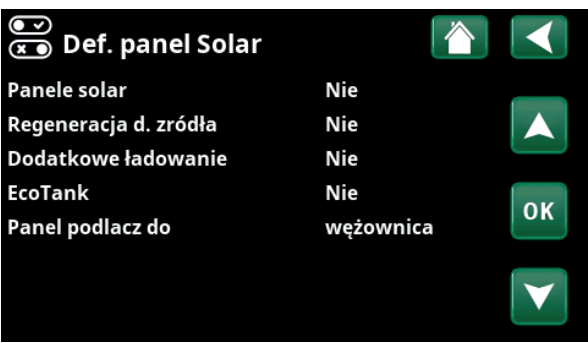

Menu: "Instalator/Definiui/Panel solar".

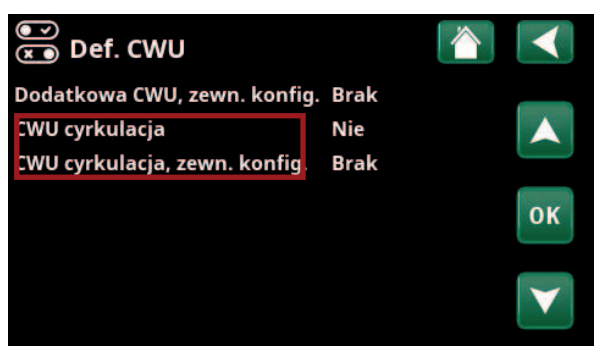

Menu: "Instalator/Definiuj/CWU".

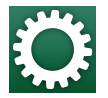

i

# **5.4 Ustawienia**

Ustawienia wymagane do optymalnego funkcjonowania obiegu grzewczego są dokonywane w menu "Ustawienia/".

> Wiersze menu przedstawione na poniższych zrzutach ekranu menu mogą różnić się w zależności od modelu pompy ciepła / produktu sterującego.

## **5.4.1 Ustawienie, funkcja termostat rozn**

Funkcja musi być zdefiniowana przed dokonaniem ustawień (patrz sekcja "Ustaw/Funkcja termostatu różnicowego").

Funkcja termostatu różnicowego jest używana podczas przesyłania ciepła między dwoma zbiornikami systemu; na przykład między zbiornikiem buforowym (CTC EcoTank) a zbiornikiem głównym CTC EcoZenith i255 (zbiornik H) lub zbiornikiem ZŹC w obiegu grzewczym z CTC GSi 600/EcoZenith i360.

Więcej informacji można znaleźć w sekcji "Konstrukcja systemu".

#### Rozn temp. początek °C 7 (3...30)

Ustaw różnicę temperatury, przy której rozpocznie się zasilanie ze źródła ciepła. Aby zasilanie się rozpoczęło, źródło ciepła musi być o właśnie tyle stopni cieplejsze od temperatury w zbiorniku.

#### Rozn temp. zatrzym. ładow. °C 3 (2...20)

Ustaw różnicę temperatury, przy której zasilanie ze źródła ciepła zostanie zakończone. Spadek różnicy temperatury między urządzeniem a zbiornikiem poniżej tego poziomu pociąga za sobą przerwanie zasilania.

#### **Temp ladowania °C** 60 (10...80)

Ustaw maksymalną dopuszczalną temperaturę w zasilanym zbiorniku. Przekroczenie tego poziomu skutkuje przerwaniem zasilania.

**Ładow tank Mie (Nie/Tak)** 

Przeładowanie z dolnego zbiornika do zbiornika buforowego rozpoczyna się, gdy:

- Pasek menu ustawień "Ładow tank" = "Tak".
- Aktywna jest opcja "SmartGrid Tani prąd" lub "SmartGrid Przegrzanie" oraz w dolnym zbiorniku ustawiony jest wzrost temperatury za pomocą SmartGrid.
- Pompa ciepła ładuje dolnego zbiornika oraz temperatura w dolnym zbiorniku jest o 5°C wyższa niż poprzednia wartość zadana\*, oraz temperatura w zbiorniku buforowym jest o 5°C niższa niż poprzednia wartość zadana\*.

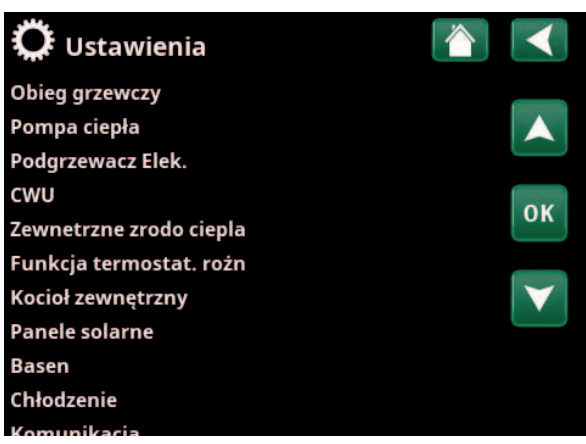

Menu: "Instalator/Ustawienia".

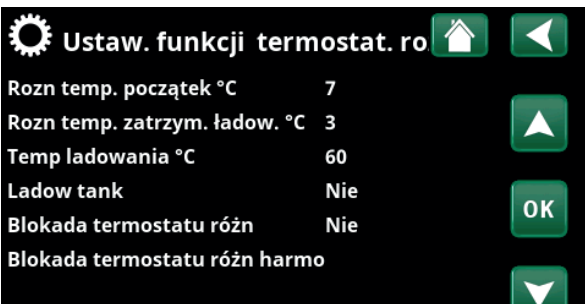

Menu: "Instalator/Ustawienia/Termostat różnicowy".

*\*Poprzednia wartość zadana oznacza wartość zadaną przed uaktywnieniem opcji* "*SmartGrid Tani prąd" lub* "*SmartGrid Przegrzanie".*

Przeładowywanie zbiornika buforowego trwa do momentu, gdy:

- Pompa ciepła zatrzymuje ładowanie dolnego zbiornika (konieczność naładowania zbiornika zniknęła).
- Temperatura w dolnym zbiorniku spadła do wartości zadanej.
- Opcja "SmartGrid Tani prąd/Przegrzanie" nie są aktywne.

#### **Blokada termostatu różn** Nie (Nie/Tak)

"Jah" tähendab, et funktsiooni saab kaugjuhtimisega aktiveerida.

#### **Blokada termostatu różn harmonogramu**

Dostęp do planowania funkcji umożliwia wiersz "Blokada termostatu różn harmonogramu".

### **5.4.2 Ustawienia Panele solar**

#### **5.4.2.1 Podstawowe ustaw solarne**

#### Rozn temp. początek <sup>o</sup>C 7 (3...30)

Ustaw różnicę temperatur, przy której rozpocznie się zasilanie podłoża skalnego. Aby zasilanie się rozpoczęło, panel słoneczny musi być o właśnie tyle stopni cieplejszy od temperatury w zbiorniku.

#### Rozn temp. zatrzym. ładow. °C 3 (3...30)

Ustaw różnicę temperatur, przy której rozpocznie się zasilanie przez ogrzewanie solarne. Spadek różnicy temperatury między kolektorem słonecznym a zbiornikiem poniżej tego poziomu skutkuje przerwaniem zasilania.

#### **Pompa ładująca Min Prędkość % 20 (20...100)**

Określ minimalną dopuszczalną prędkość pompy zasilającej (G30; G32).

#### Test czujnika aktywny **Nie (Tak/Nie)**

Określ, czy test czujnika słonecznego ma być uaktywniony. Jeśli czujnik kolektora słonecznego nie może być zainstalowany w taki sposób, by rzeczywista temperatura panelu mogła być wykryta, pompa ładowania musi działać przez chwilę, aby ciecz z panelu mogła zadziałać na czujnik.

#### **– Test/przerwa, min 4 (1...20) /30 (80...180)**

**Test (4):** Określ czas trwania testu czujnika, aby trudno dostępne czujniki mogły wykryć prawidłową temperaturę. Długość testu czujnika powinna być jak najkrótsza, aby zapobiec niepotrzebnemu odprowadzaniu ciepła ze zbiornika w sytuacjach, gdy panel słoneczny nie jest ładowany.

**Przerwa (30):** Czas między testami czujnika jest podany tutaj. Nowy test czujnika rozpocznie się po przerwie.

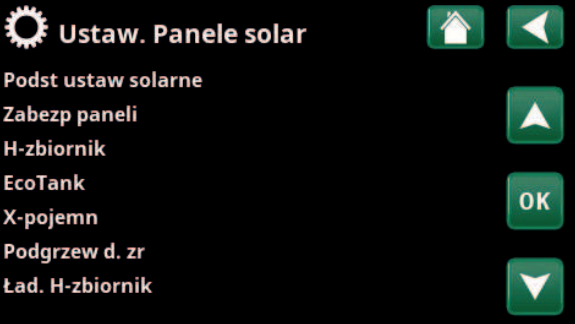

Menu: "Instalator/Ustawienia/Panele solar".

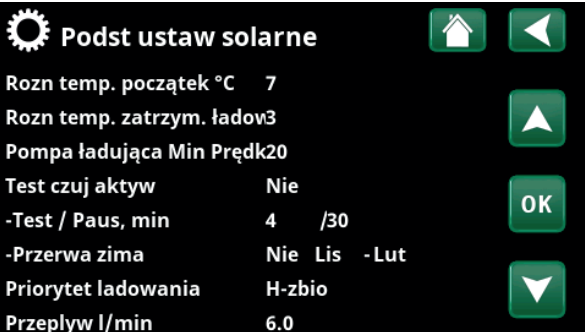

Menu: "Instalator/Ustawienia/Panele solar/Ustawienia solarne".

#### **-Zimowa przerwa Nie (Tak/Nie) List–Luty**

Określ miesiące, w których testy czujników mają być wstrzymane. Zimą, kiedy panel (z reguły) nie może ogrzewać zbiornika, nie ma potrzeby przeprowadzania testów czujników. Test czujnika przeprowadzony o tej porze roku może doprowadzić do tego, że część ciepła zbiornika jest zrzucana do kolektora słonecznego, czego należy unikać.

#### **Priorytetowe ładowanie:**

#### **Zbiornik H/zbiornik ZŹC lub objętość X**

Określ, czy zbiornik H/zbiornik ZŹC lub objętość X (zbiornik akumulacyjny/basen) powinny być traktowane priorytetowo podczas zasilania (wyświetlone tylko jeśli zdefiniowane jest alternatywne zasilanie).

Opcje (zasilanie ze zbiornika H lub zbiornika ZŹC) zależą od modelu pompy ciepła/modułu wewnętrznego.

#### **Przepływ l/min 6.0 (0,1...50,0)**

Określ przepływ obiegający kolektory solarne (odczyt z przepływomierza w jednostce systemowej). Przepływ musi być odczytany, gdy pompa solarna pracuje na 100%.

UWAGA: Przepływ jest używany jako podstawa do obliczania mocy i energii skumulowanej. Nieprawidłowe przepływy będą zatem powodować niepoprawne wartości w tych parametrach. Pompę można ustawić ręcznie do 100% przepływu w menu "Instalator/Serwis/Test funkcji", aby wykonać odczyt.

### **5.4.2.2 Zabezpieczenie paneli**

W tym miejscu można ustawić funkcje, które chronią panele solarne przed nadmierną temperaturą i ryzykiem zamrożenia.

#### **Zabezp przed przegrz panel Nie (Tak/Nie)**

Włącz funkcję ochrony, aby zabezpieczyć panel solarny przed nadmierną temperaturą. Odbywa się to poprzez chłodzenie panelu słonecznego.

#### **-max. temp. panel °C 120 (-100...150)**

Określ maksymalną temperaturę, którą może osiągnąć panel; funkcja chłodzenia uruchamia się po jej osiągnięciu. Gdy chłodzenie jest aktywne, ciepło zostaje zrzucone 1) do odwiertu, jeśli ma miejsce doładowanie odwiertu, a 2) następnie do zbiorników do osiągnięcia ich maksymalnej dozwolonej temperatury.

Gdy temperatura w panelu solarnym przekroczy wartość "maks. temp. panel °C", pompa obiegowa uruchomi się, a w menu "Dane pracy" zostanie wyświetlony tekst "chłodzenie panelu".

Gdy temperatura w panelu solarnym spadnie, a temperatura w zbiorniku pozostanie wysoka, pompa obiegowa będzie nadal działała, a w menu "Dane pracy" zostanie wyświetlony tekst "chłodzenie zbiornika". Będzie to kontynuowane do momentu osiągnięcia przez zbiornik 60 °C.

(Temperatura ładowania, ustawienie fabryczne).

#### **Chlodz gdy temp w zb wyzsza Nie (Tak/Nie)**

Jeśli energia została przeniesiona do zbiornika w celu schłodzenia panelu, funkcja chłodzenia zbiornika poprzez przekazanie energii do panelu jest aktywowana tutaj. Ma to na celu umożliwić systemowi chłodzenie panelu (np. następnego dnia).

#### **--Zb. schłodz. do temp °C 70 (50...80)**

Określ temperaturę, do jakiej ma zostać ochłodzony zbiornik po osiągnięciu wskutek zasilania nadmiernej temperatury.

W takim przypadku w menu "Dane pracy" zostanie wyświetlony komunikat "dodatkowe chłodzenie".

#### **Zabezp przeciwzamar panel Nie (Tak/Nie)**

Zimą, przy ekstremalnie niskich temperaturach zewnętrznych istnieje ryzyko zamarzania paneli (pomimo płynu przeciw zamarzaniu). Funkcja przekazania ciepła ze zbiornika do panelu jest aktywowana tutaj.

#### **-Aktywna gdy temp panel °C -25 (-30...-7)**

Określ temperaturę w kolektorze solarnym, w której rozpoczyna się ochrona przed zamarzaniem. Gdy czujnik panelu wykazuje temperaturę poniżej granicy ochrony przed zamarzaniem, uruchamia się pompa zasilająca, która pracuje do czasu, gdy temperatura z czujnika wyniesie 2 stopnie powyżej wartości granicznej (histereza  $2^{\circ}$ C).

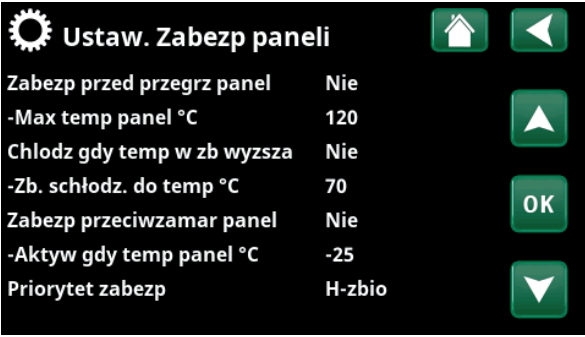

Menu: "Instalator/ Ustawienia/Panele solar/ Zabezpieczenie paneli".

#### **Priorytet zabezp**

#### **H-Zbiornik/zbiornik ZŹC lub objętość X**

Określ zbiornik, który mają zabezpieczać funkcje ochrony.

Dotyczy to wyłącznie sytuacji uaktywnienia objętości X i "Instalacji solarnej 3".

Opcje (zbiornik H lub zbiornik ZŹC) zależą od modelu pompy ciepła/modułu wewnętrznego.

### **5.4.2.4 Ustawienia zbiornika H/zbiornika ZŹC/ EcoTank/objętości X**

Wyświetlany nagłówek menu (Ustawienia zbiornika H lub Ustawienia zbiornika ZŹC) zależy od modelu pompy ciepła/modułu wewnętrznego.

Nagłówek menu "Ustawienia zbiornika H" jest wyświetlany dla "Instalacji solarnej 1-3".

Nagłówek menu "Ustawienia zbiornika ZŹC" jest wyświetlany dla "Instalacji solarnej 2".

Nagłówek menu "Ustawienia EcoTank" może być wyświetlany dla "Instalacji solarnej 2".

Nagłówek menu "Ustawienia objętości X" może być wyświetlany dla "Instalacji solarnej 3".

#### Temp ladowania °C 60 (10...95)

Ustaw maksymalną dozwoloną temperaturę w zbiorniku ZŹC lub zbiorniku H. Z chwilą osiągnięcia zadanej temperatury ładowanie jest zatrzymywane.

#### Max temp zbiornika °C <sup>70</sup> (60...125)

Jeśli temperatura panelu solarnego przekroczy wartość "maks. temp panelu °C", zbiornik może być przeciążany przez panel do tej ustawionej temperatury zbiornika.

Wymaga to również uaktywnienia "Zabezpieczenia panelu przed nadmierną temperaturą" (patrz menu "Ustawienia. Funkcje ochrony paneli").

#### **5.4.2.3 Usaw. Regeneracja d. zródła**

#### Aktyw podgrz d zr Nie (Tak/Nie)

"Tak" uaktywnia funkcję "Regeneracja d. zródła". Funkcja ta jest przeznaczona do ochrony panelu solarnego przed nadmiernymi temperaturami, ale może również zasilać podłoże skalne energią.

#### **--Rozn temp początek °C 60 (3...120)**

Ustaw różnicę temperatury, przy której rozpocznie się zasilanie podłoża skalnego. Aby zasilanie się rozpoczęło, panel słoneczny musi być o właśnie tyle stopni cieplejszy od solanki w odwiercie. Jeśli panel ładuje lub może naładować zbiornik, naładowanie zbiornika jest priorytetowe.

#### **--Rozn temp zatrzym. ładow. °C 30 (1...118)**

Ustaw różnicę temperatury, przy której zasilanie podłoża skalnego zostanie przerwane. Spadek różnicy temperatury między kolektorem słonecznym a solanką poniżej tego poziomu skutkuje przerwaniem zasilania.

#### **-Max. temp. solanki °C** 18 (1...30)

Ustawienie maksymalnej dozwolonej temperatury solanki. Po osiągnięciu tej wartości ustaje zasilanie odwiertu.

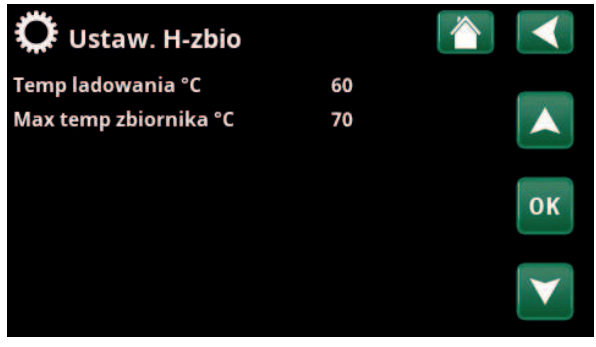

Menu: "Instalator/Ustawienia/Panele solar/H-Zbiornik".

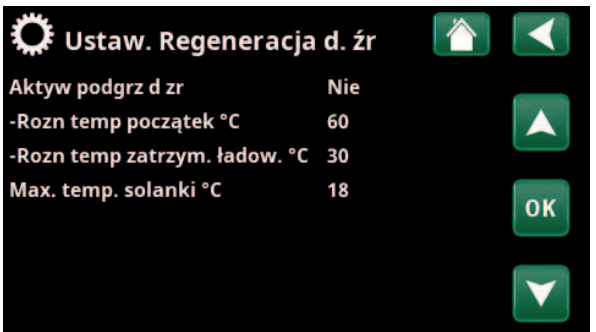

Menu: "Instalator/Ustawienia/Panele solar/ Regeneracja d. zródła".

### **5.4.2.5 Ustawienia Ladowanie bufora**

Funkcja ta dotyczy warunków zasilania między EcoTank a zbiornikiem głównym (zbiornikiem H) w "Instalacji solarnej 2".

Jednak ta funkcja nie może być łączona z "Funkcją termostatu różnicowego", ponieważ ta sama pompa obiegowa (G46) jest używana przez obie funkcje.

#### Rozn temp. początek <sup>o</sup>C 7 (3...30)

Ustaw różnicę temperatury, przy której rozpocznie się zasilanie zbiornika H.

Aby zasilanie się rozpoczęło, EcoTank w "Instalacji solarnej 2" musi być o właśnie tyle stopni cieplejszy od zbiornika H.

#### Rozn temp. zatrzym. ładow. °C 3 (2...20)

Ustaw różnicę temperatury, przy której zasilanie zbiornika H zostanie przerwane.

Spadek różnicy temperatury między EcoTank a zbiornikiem H poniżej tego poziomu pociąga za sobą przerwanie zasilania.

#### **Temp ladowania °C** 60 (10...80)

Ustaw maksymalną dozwoloną temperaturę w zbiorniku H. Z chwilą osiągnięcia zadanej temperatury przenoszenie zostaje przerwane.

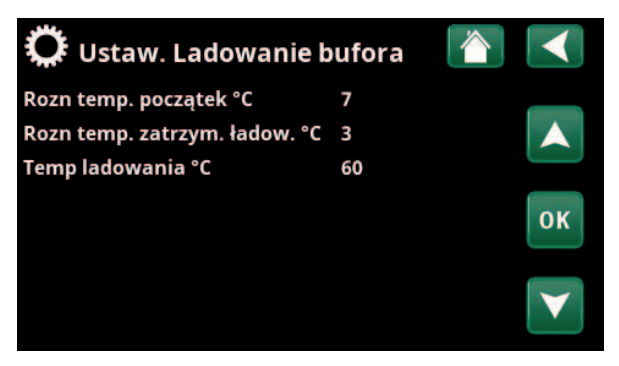

Menu: "Instalator/Ustawienia/Panele solar/Ladowanie bufora"

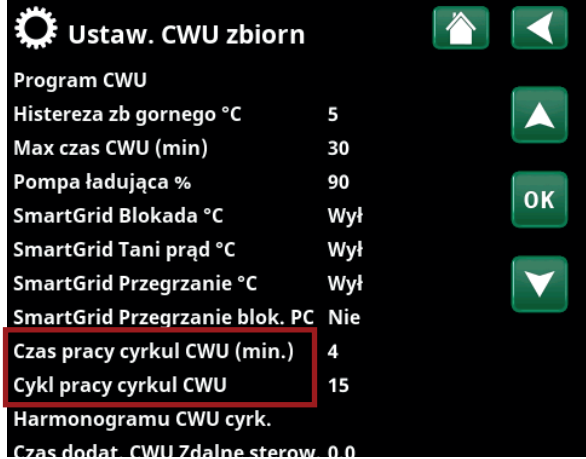

Część menu "Instalator/Ustawienia/CWU".

# **5.4.3 Cyrkul CWU**

Określ ustawienia obiegu CWU (CWU zbiorn).

Więcej informacji można znaleźć w rozdziale "Instalator/ Ustawienia/CWU" w "Podręczniku instalacji i konserwacji" produktu głównego.

# **5.4.4 Ustawienia Basen**

Więcej informacji na temat ustawiania programu tygodniowego i zdalnie sterowanych funkcji można znaleźć w "Podręczniku instalacji i konserwacji" produktu głównego.

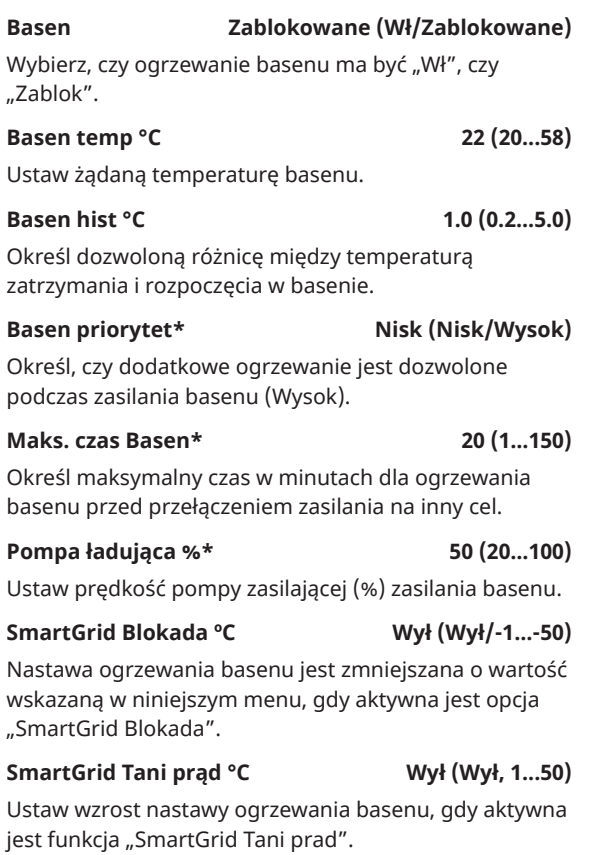

#### **SmartGrid Przegrzanie °C Wył (Wył, 1...50)**

Ustaw wzrost nastawy ogrzewania basenu, gdy aktywna jest funkcja "SmartGrid Darm energ".

**Min RPS\* 50 (50 ...100)**

Najniższa dozwolona prędkość kompresora podczas ogrzewania basenu. Gdy pompa ciepła przełącza się z dotychczasowego celu na basen, ta prędkość jest stosowana dla ogrzewania basenu. Gdy zapotrzebowanie na energię jest niskie, na przykład w okresie letnim, tutaj można zwiększyć moc ogrzewania basenu.

**Max RPS\* 50 (50...100)**

Najwyższa dozwolona prędkość kompresora podczas ogrzewania basenu. Wartość regulowana w zależności od modelu pompy ciepła/modułu wewnętrznego.

#### **Temp min. RPS ºC\* 22 (5...58)**

Ustaw temperaturę basenu stosowaną, gdy kompresor pracuje z "Min. obr/s".

### **Temp max. RPS ºC\* 22 (5...58)**

Ustaw temperaturę basenu stosowaną, gdy kompresor pracuje z "Maks. obr/s".

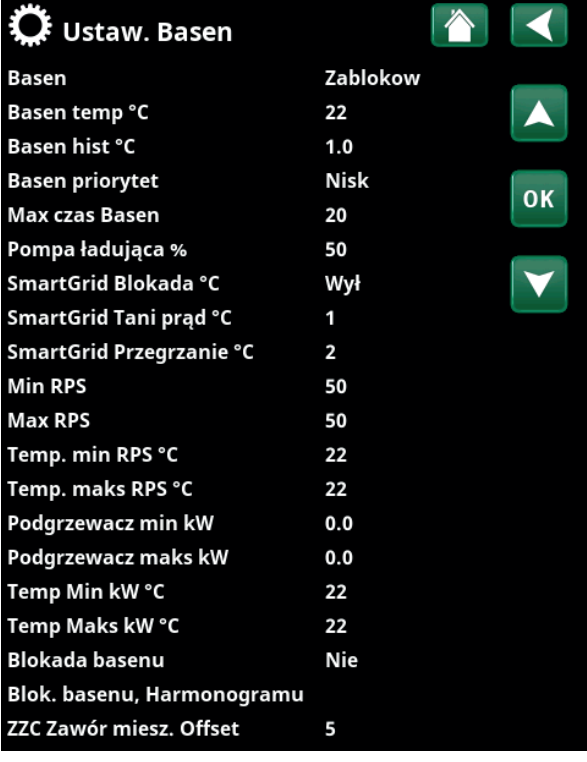

Menu: "Instalator/Ustawienia/Basen".

i

Więcej informacji na temat ustawiania programu tygodniowego i zdalnie sterowanych funkcji można znaleźć w "Podręczniku instalacji i konserwacji" produktu głównego.

\*To, czy wiersz menu jest wyświetlany, zależy od modelu pompy ciepła/modułu wewnętrznego.

Ustawić moc grzałki elektrycznej stosowaną dla "Min. kW" (P1).

Wartość regulowana w zależności od modelu pompy ciepła/modułu wewnętrznego.

#### **Grzałka elektr., Maks. kW\* 0.0**

Ustawić moc grzałki elektrycznej stosowaną dla "Maks. kW" (P2).

Wartość regulowana w zależności od modelu pompy ciepła/modułu wewnętrznego.

## **Temp. Min. kW ºC\***

**22 (5...58)**

Set pool temperature (T1) that applies to "Min. kW" (P1).

#### **Temp. Maks. kW ºC\* 22 (5...58)**

Set pool temperature (T1) that applies to "Maks. kW" (P2).

#### **Blokada basenu Nie (Nie/Tak)**

Ta funkcja służy do blokowania zewnętrznego ogrzewania basenu.

#### **Blok. basenu, Harmonogramu**

To menu służy do planowania okresów w ciągu dni powszednich, podczas których powinno być zablokowane ogrzewanie basenu. Plan ten jest powtarzany w każdym tygodniu.

Ten pasek menu jest wyświetlany, jeśli w menu zdalnego sterowania został zdefiniowany dla funkcji "Blokada basenu" program tygodniowy.

#### **ZZC Zawór miesz. Offset 5**

Ustaw różnicę temperatury, przy której rozpocznie się zasilanie ze źródła ciepła (zbiornika ZŹC). Aby zasilanie się rozpoczęło, źródło ciepła musi być o właśnie tyle stopni cieplejsze od temperatury w zbiorniku.

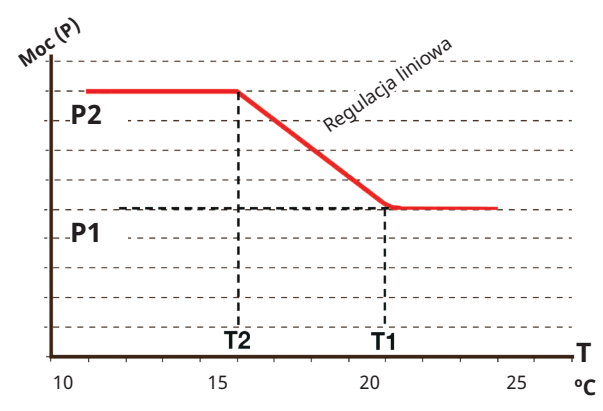

Schemat pokazuje, że moc grzałki elektrycznej jest regulowana w zależności od temperatury basenu.

Gdy temperatura basenu jest niższa niż T2, moc grzałki elektrycznej jest zwiększana do P2.

Gdy temperatura basenu przekracza T1, moc grzałki elektrycznej jest obniżana do P1.

Te ograniczenia temperatury i mocy są ustawione w menu z lewej strony.

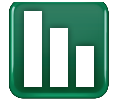

# **5.5 Dane pracy**

Menu danych pracy dla funkcji dodanych za pomocą karty rozszerzeń EnergyFlex są opisane poniżej. Wartości pracy określone w zrzutach ekranu menu są tylko przykładami.

> Pompy i zbiorniki wyświetlone w menu różnią się w zależności od modelu pompy ciepła/modułu wewnętrznego.

# **5.5.1 Panele solarne**

Aby wyświetlić bieżące dane operacyjne, kliknij symbol "Panele solarne" na przewijanej liście u dołu strony menu "Dane pracy".

Pompy i zbiorniki wyświetlone w menu różnią się w zależności od modelu pompy ciepła/modułu wewnętrznego.

#### **Status**

i

Pokazuje stan pracy sterowania solarnego, patrz wyjaśnienie w poniższej tabeli.

# Panel solar wlot./wylot. °C 65/70

Pokazana temperatura na wlocie i wylocie panelu słonecznego.

#### **H-Zbiornik (B6) °C 58**

×

Pokazuje aktualną temperaturę w zbiorniku H lub zbiorniku ZŹC w zależności od wybranej instalacji solarnej.

#### **EcoTank (B41)(B42) °C 72/48**

Pokazuje temperaturę w górnej części EcoTank (czujnik B41), nastawę i temperaturę w dolnej części zbiornika (czujnik B42).

#### **X-pojemn (B41) (B42) °C 72/48**

Pokazuje temperaturę w górnej części objętości X (czujnik B41), nastawę i temperaturę w dolnej części zbiornika (czujnik B42).

#### **Pompa panel % 78**

Pokazuje prędkość pompy zasilającej panelu solarnego.

#### **Pompa wymiennika (G32) % 69**

Jeżeli używany jest pośredni wymiennik ciepła, tutaj pokazana jest prędkość pompy zasilającej między pośrednim wymiennikiem ciepła.

#### **Pompa (G46) Wł.**

Pokazuje, czy pompa zasilająca działa podczas przesyłania zbiornika ZŹC.

### **Pompa zb glow (G46) Wł.**

Pokazuje, czy pompa zasilająca działa podczas przesyłania zbiornika głównego.

#### **Pompa d. zr (G31) Wł.**

Pokazuje, czy pompa zasilająca działa podczas zasilania podłoża skalnego.

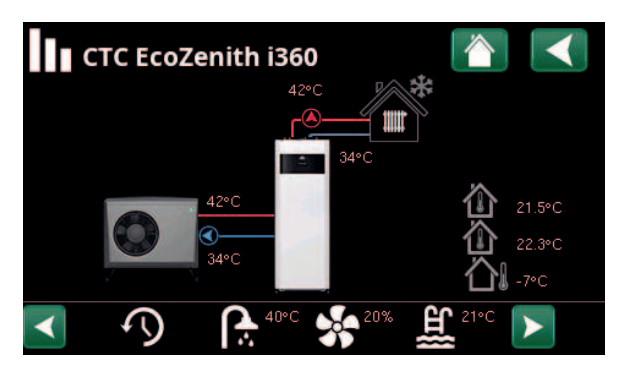

Menu: "Dane pracy".

(przykładowy model CTC EcoZenith i360 z pompą ciepła powietrze/ woda CTC EcoAir).

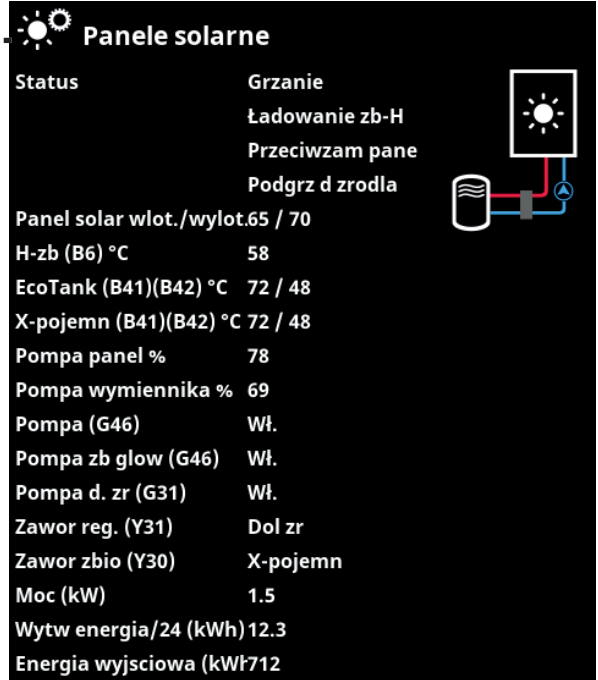

Przykładowe menu "Dane pracy/Panele solar".

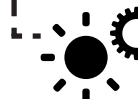

Skrót do "Ustawienia/Panele solar".

### **Zawor reg. (Y31) Podłoże skalne**

Wskazuje, czy zasilanie do zbiornika, czy odwiertu.

### **Zawór zbiornika (Y30) Objętość X**

Kiedy dwa zbiorniki są ładowane energią słoneczną, pokazana jest pozycja 3-drożnego zaworu pomiędzy zbiornikami.

#### **Moc (kW) 1,5**

Wyświetla moc wyjściową panelu.

#### **Wytw energia/24 (kWh) 12.3**

Pokazuje ilość energii wchłoniętą w ciągu ostatnich 24 godzin. Jeśli energia jest pobierana z zbiorników (np. jeśli panel jest chroniony przed mrozem), oblicza się negatywną energię. Podczas doładowywania odwiertu nie jest obliczana użyteczna energia. Wartość jest aktualizowana na koniec dnia (00:00).

#### **Energia wyjsciowa (kWh) 712**

Pokazuje zakumulowaną ilość energii wchłoniętą w kWh.

Wartości ujemne są wyświetlane, jeśli energia jest pobierana ze zbiornika, na przykład podczas testu czujnika i działania funkcji "Ochrona przed zamarzaniem panel".

Wyjście panelu jest wyświetlane podczas doładowania odwiertu, ale energia nie jest sklasyfikowana jako skumulowana.

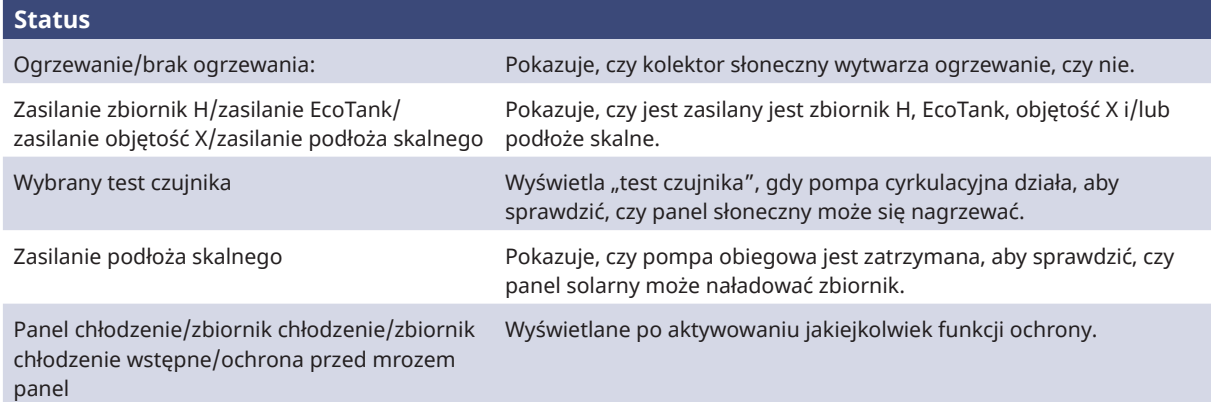

## **5.5.2 Dane pracy, Funkcja termostat. rożn**

To menu wyświetlane jest wtedy, gdy w menu "Instalator\ Ustaw\Funkcja termostat. rożn" zdefiniowano kocioł na drewno.

### Status Wł. Wskazuje, czy pompa ładującej jest włączona ("Wł"/ "Wył."). **Temperatura °C** 51

Temperatura w zbiorniku, z którego jest ładowany.

#### Temp. Cel °C 43

Temperatura w zbiorniku, do którego jest ładowany.

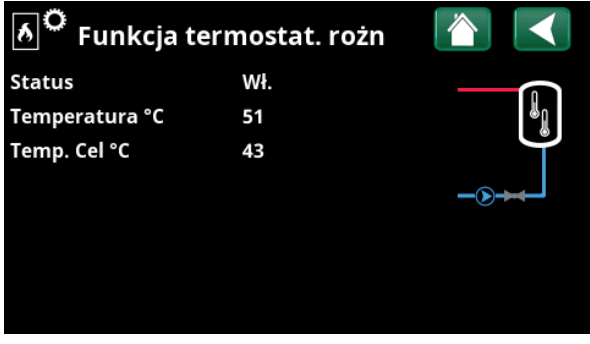

Menu: "Dane pracy\Funkcja termostat. rożn".

**CTC**

# **5.5.3 Dane pracy, Basen**

Źródła ciepła, które mogą zasilać basen, różnią się w zależności od modelu pompy ciepła/produktu sterującego.

#### **Status Zablok**

Pokazuje aktualny stan pracy ("Wł", "Wył", "Zablok" lub "Zablok zewn").

- "Zablok" oznacza, że ogrzewanie basenu zostało zablokowane w menu "Instalator/Ustawienia/ Basen".
- "Zablok zewn" oznacza, że basen jest zablokowany zewnętrznie za pomocą pilota zdalnego sterowania lub programu tygodniowego.

#### Basen temp <sup>°</sup>C 24 (24)

Pokazuje temperaturę w basenie i nastawę, którą system próbuje osiągnąć.

#### **Zapotrzebowanie — EHS\* Nie**

Opcja "Tak" oznacza, że ciepło jest potrzebne w basenie i pobierane ze zbiornika EHS.

#### Zapotrzebowanie – HP\* Nie

Opcja "Tak" oznacza, że ciepło jest potrzebne w basenie i pobierane z pompy ciepła.

#### **Zapotrz. Kocioł zewnętrzny\* Nie**

Opcja "Tak" oznacza, że ciepło jest potrzebne w basenie i pobierane z kotła zewnętrznego.

#### **SmartGrid Wył**

Tutaj jest wyświetlany status funkcji SmartGrid dla basenu.

# **5.5.4 Dane pracy, CWU**

Więcej informacji można znaleźć w rozdziale "Dane pracy" w "Podręczniku instalacji i konserwacji" produktu głównego.

#### **CWU cyrkulacja Wyl**

"Wlacz" oznacza, że funkcja "CWU cyrkulacja" jest aktywna.

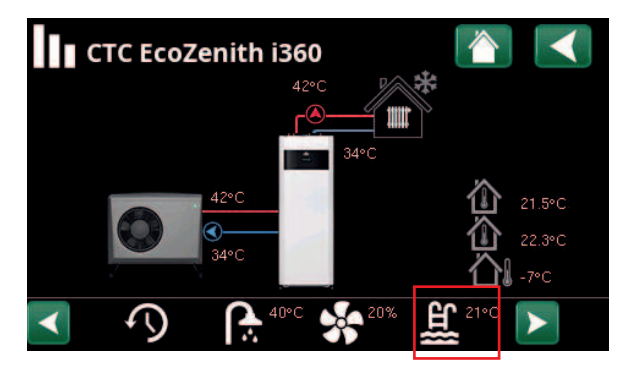

Menu: "Dane pracy" (przykładowy model CTC EcoZenith i360).

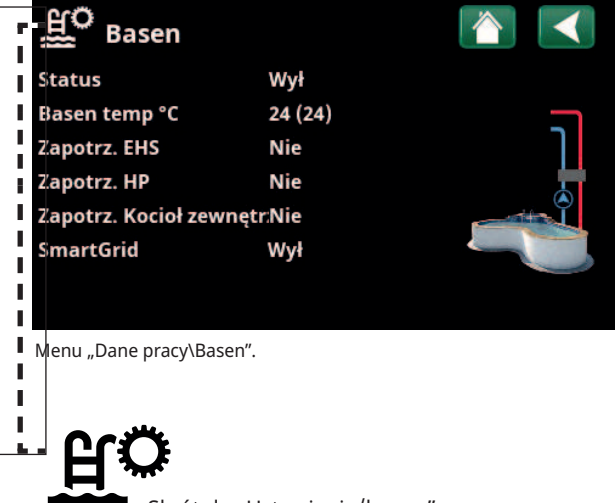

Skrót do "Ustawienia/basen".

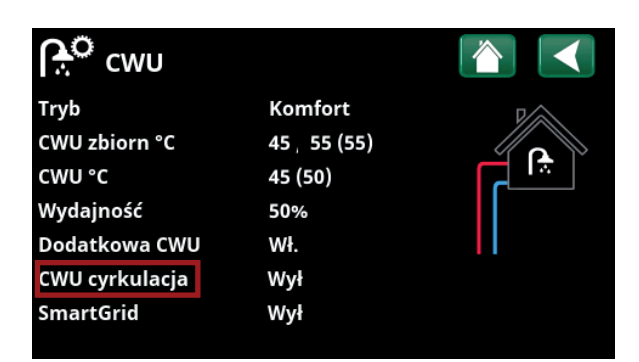

Menu "Dane pracy/CWU".

\*To, czy wiersz menu jest wyświetlany, zależy od modelu pompy ciepła/modułu wewnętrznego i konfiguracji.

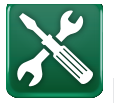

**!!** 

i

# **5.6 Serwis**

To menu jest przeznaczone wyłącznie dla instalatora i serwisanta.

Zbiorniki, które można zdefiniować, różnią się w zależności od modelu pompy ciepła/ produktu sterującego.

# **5.6.1 Test funkcji**

To menu służy do testowania funkcji poszczególnych komponentów produktu. Po aktywowaniu menu wszystkie funkcje produktu zostają zatrzymane. Każdy składnik może być następnie badane osobno lub razem. Czujniki są sprawdzane w celu upewnienia się, że są podłączone i wyświetlają miarodajną temperaturę.

Z chwilą opuszczenia tego ekranu produkt powraca do normalnej pracy. Jeśli żaden przycisk nie zostanie naciśnięty przez 10 minut, urządzenie automatycznie powróci do normalnego działania.

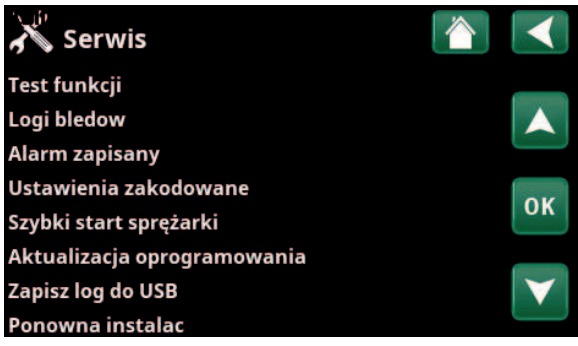

Menu: "Instalator/Serwis" (EZ i360).

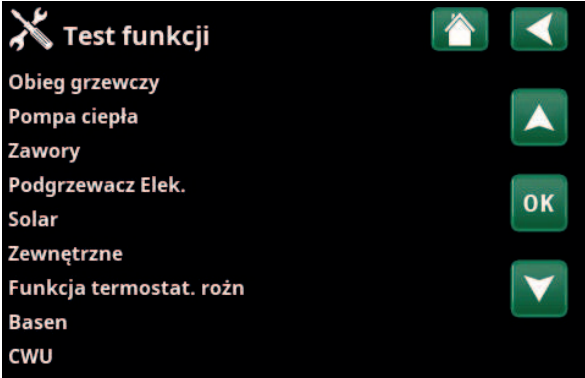

Menu: "Instalator\Serwis\Test funkcji".

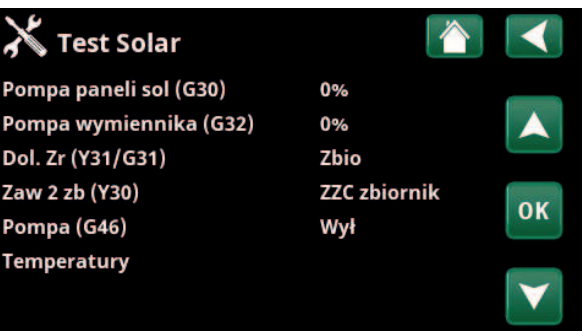

Menu: "Instalator/Serwis/Test funkcji/Solar".

#### **5.6.1.1 Test Solar**

#### **Pompa paneli sol (G30) 0...100%**

Test działania pompy obiegowej do panelu solarnego.

## **Pompa wymiennika (G32) 0...100%**

Test działania pompy cyrkulacyjnej do wymiennika pośredniego.

#### **Dol Zr (Y31/G31) Zbiornik/podłoże skalne**

Test działania 3-drożnego zaworu i pompy cyrkulacyjnej do ładowania odwiertu. Po wybraniu opcji "Podłoże skalne" przepływ zostanie skierowany do podłoża skalnego i uruchomiona zostanie pompa obiegowa (G31).

Po wybraniu opcji "Zbiornik" (G31) powinien zostać zamknięty.

#### **Zawór 2 zbiorniki (Y30) Objętość X/zbiornik H/ ZŹC zbiornik**

Test działania zaworu 3-drogowego między zbiornikami.

Zbiorniki, które można zdefiniować, różnią się w zależności od modelu pompy ciepła/produktu sterującego.

#### **Pompa (G46) Wył/wł**

Test działania pompy cyrkulacyjnej do przeniesienia między zbiornikami.

### **Temperatury**

Wyświetla aktualne temperatury.

#### **5.6.1.2 Test funkcja termostatu różnicowego**

Wyświetlane wiersze menu zależą od modelu pompy ciepła/modułu wewnętrznego i konfiguracji.

**Pompa (G46) Wlacz/Wyl**

Test działania pompy zasilającej zbiornika ZŹC.

**Pompa zb glow (G46) Wlacz/Wyl**

Test działania pompy zasilającej zbiornika H.

**Zawór mieszający (Y41) Otwarty/Zamknięty** Test działania zaworu mieszającego zbiornika ZŹC.

**Zawór mieszający (Y42) Otwarty/Zamknięty**

Test działania zaworu mieszającego kotła zewnętrznego.

**Kocioł zewnętrzny °C Wlacz/Wyl**

Test działania kotła zewnętrznego.

#### **Temperatury**

#### **ZŹC Zbiornik °C (B47)**

Pokazuje wartość temperatury wskazywaną przez czujnik w zbiorniku ZŹC.

#### **H-Zbiornik °C (B6)**

Pokazuje wartość temperatury wskazywaną przez czujnik w zbiorniku H.

### **Termostat różnicowy °C (B46)**

Pokazuje wartość temperatury wskazywanej przez czujnik zbiornika termostatu różnicowego.

#### **Kocioł zewnętrzny °C (B9)**

Pokazuje wartość temperatury wskazywaną przez czujnik w kotle zewnętrznym.

#### **5.6.1.3 Test basenu**

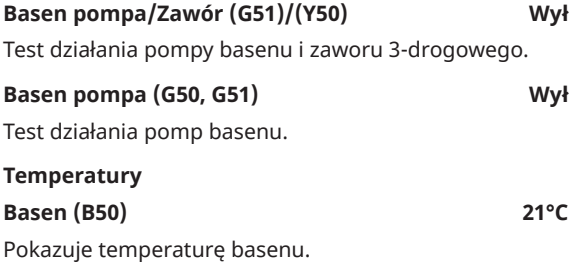

#### **5.6.1.4 Test CWU**

Więcej informacji można znaleźć w rozdziale "Instalator/ Ustawienia/Test działania" w "Podreczniku instalacji i konserwacji" produktu głównego.

**CWU pompa cyrkul (G40) Wył/wł**

Test działania pompy obiegowej CWU.

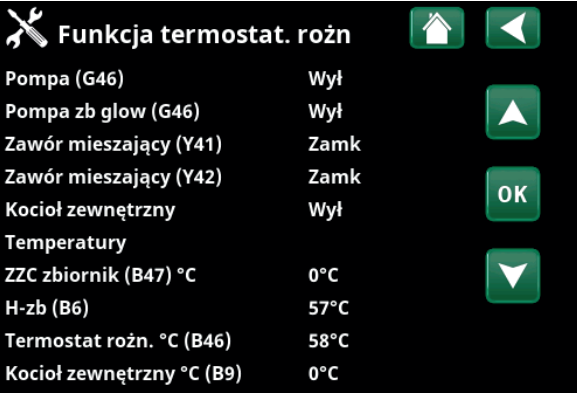

Menu: "Instalator/Serwis/Test funkcji/Termostat różnicowy".

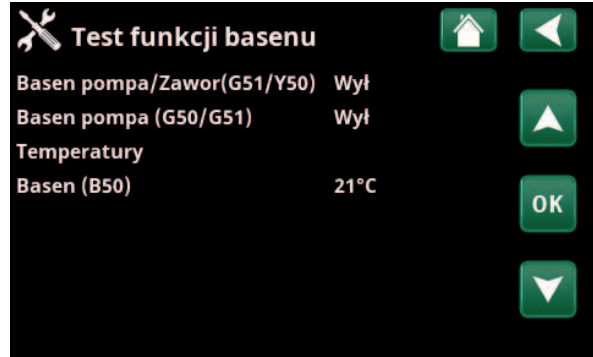

Menu: "Instalator/Serwis/Test funkcji/Basen".

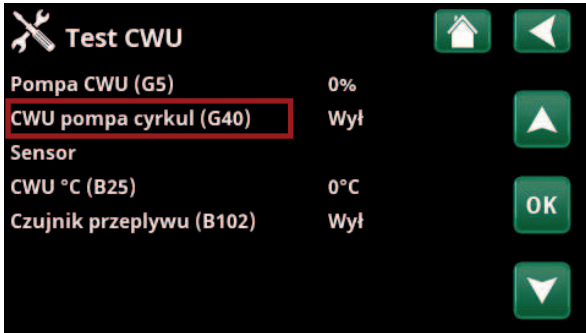

Menu: "Instalator/Serwis/Test funkcji/CWU".

# **5.7 Komunikaty alarmowe i rozwiązywanie problemów i środki zaradcze**

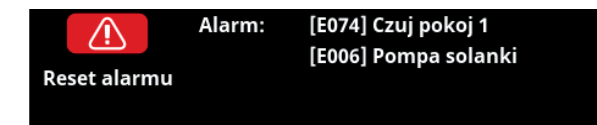

Wykrycie błędu, na przykład przez czujnik, skutkuje wyzwoleniem alarmu. Na ekranie pojawia się wtedy komunikat zawiadamiający o błędzie.

Aby skasować alarm, naciśnij widniejący na ekranie przycisk "Reset alarmu". W razie wyzwolenia szeregu alarmów, są one wyświetlane jeden po drugim. Uporczywy błąd należy najpierw usunąć przed zresetowaniem. Niektóre alarmy są kasowane automatycznie w następstwie zaniku błędu.

W przypadku kolektorów solarnych ważne jest odpowietrzenie systemu. Nie można jednak odpowietrzać gorącego kolektora solarnego. System kolektora solarnego jest odpowietrzany, gdy jest zimno, np. rano.

UWAGA: Jeśli karta rozszerzeń nie została zainstalowana, a zdefiniowano kolektory słoneczne, urządzenie generuje alarm o następującej treści:

**Błąd komunikacji karty rozszerzeń.**

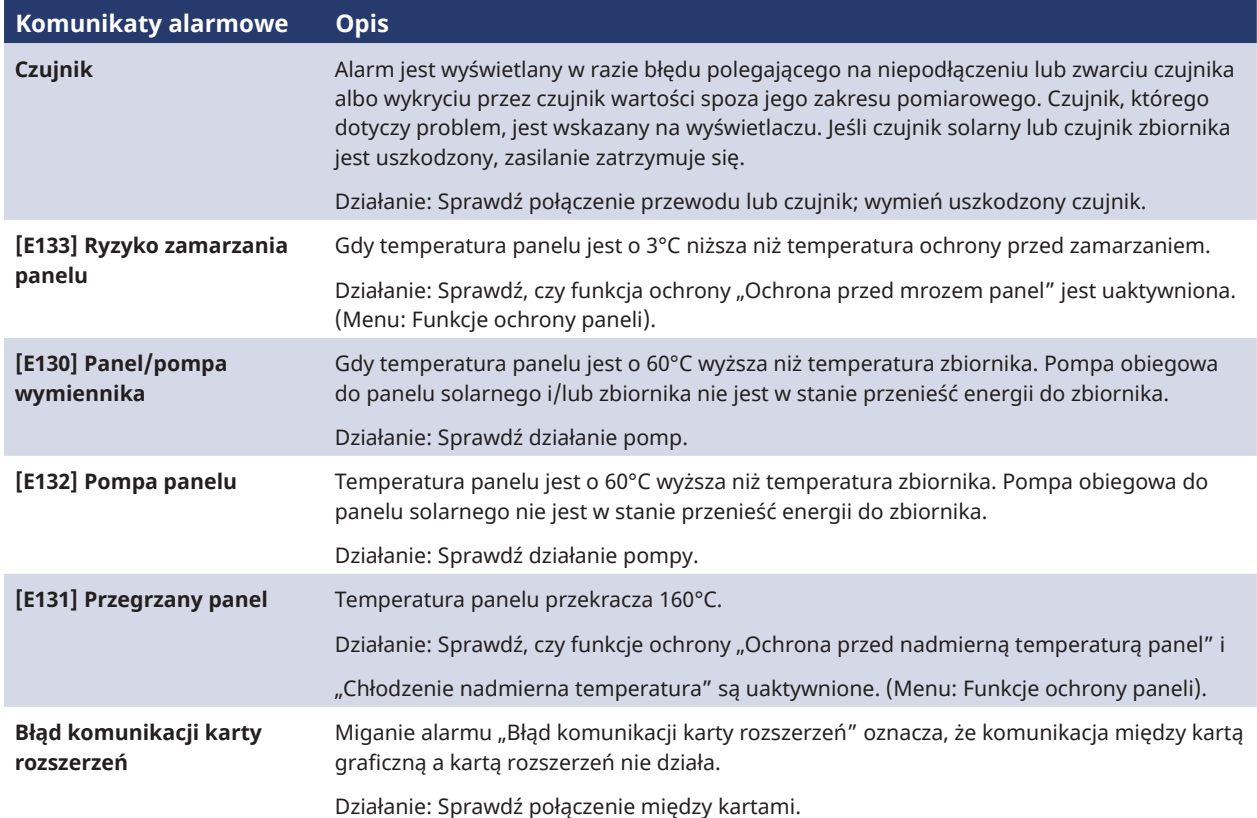

**!!** 

**CTC**

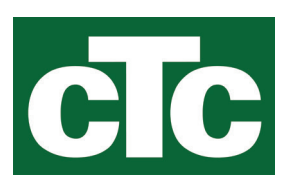

CTC AB Box 309 SE-341 26 Ljungby info@ctc.se +46 372 88 000 www.ctc.se